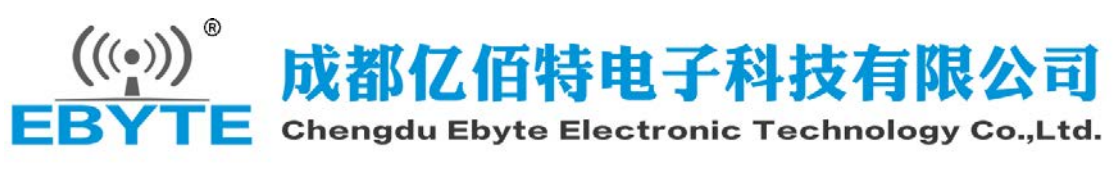

#### E103-W02 用户手册 v1.3

### 目录

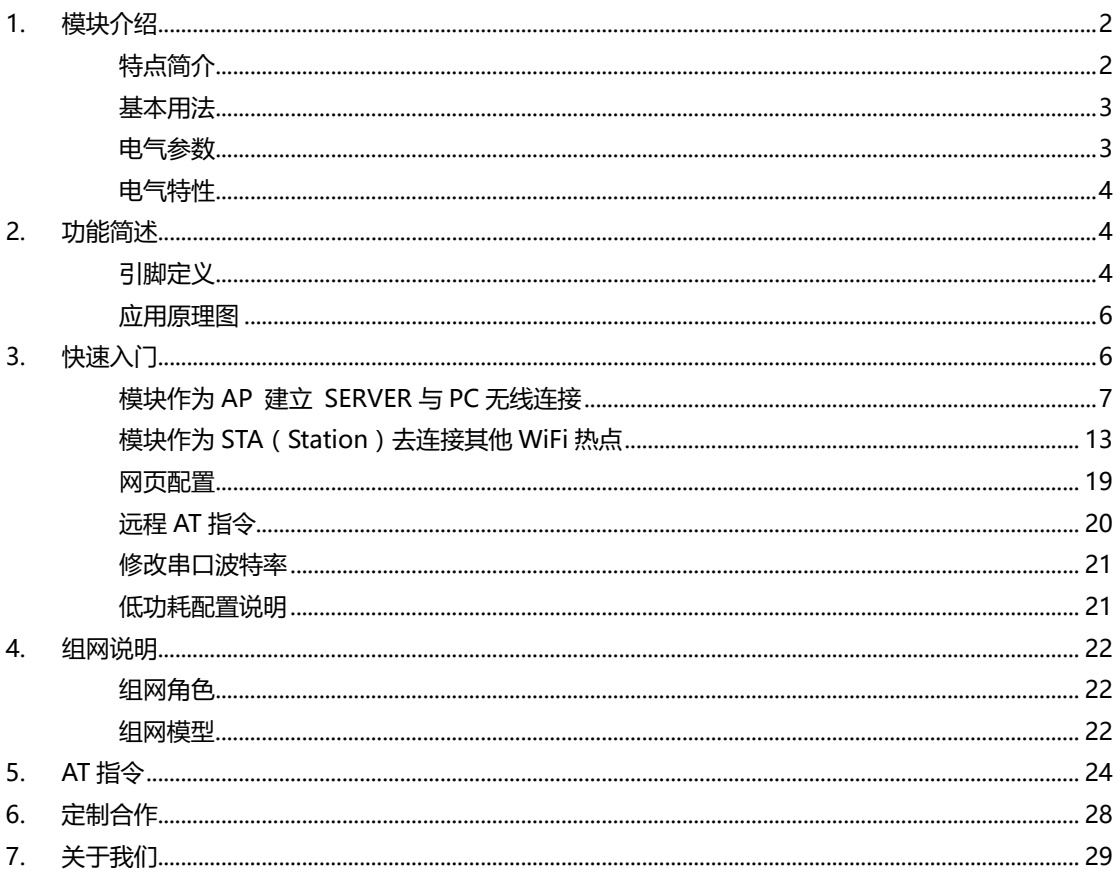

## <span id="page-1-0"></span>**1. 模块介绍**

### <span id="page-1-1"></span>**特点简介**

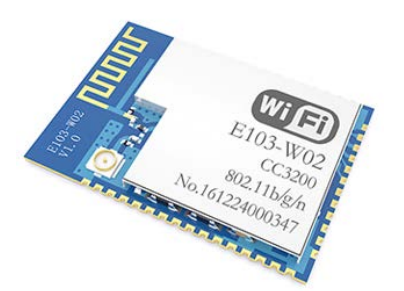

E103-W02 是一款超低功耗串口转 Wi-Fi 模块,贴片小体积封装, PCB 天线,工作在 2.4~2.484GHz 频段。模块可使用串口进行数据收发,降低了无线 应用的门槛。

E103-W02 模块是成都亿佰特电子科技有限公司基于 TI 公司的 CC3200 芯片研发。模块集成了透传功能,即拿即用,支持串口 AT 指令集用户通过串口 即可使用网络访问的功能,广泛应用于穿戴设备、家庭自动化、家庭安防、个人 保健、智能家电、配饰与遥控器、汽车、照明、工业互联网等领域。

E103-W02 模块支持标准的 IEEE802.11b/g/n 协议和完整的 TCP/IP 协议

栈,支持 STA/AP 工作模式、支持 SmartConfig、串口透传、开机透传等 功能,简单配置后便可以非常便利的实现网络访问功能,最大限度减少开发者的工作和项目开发时间。

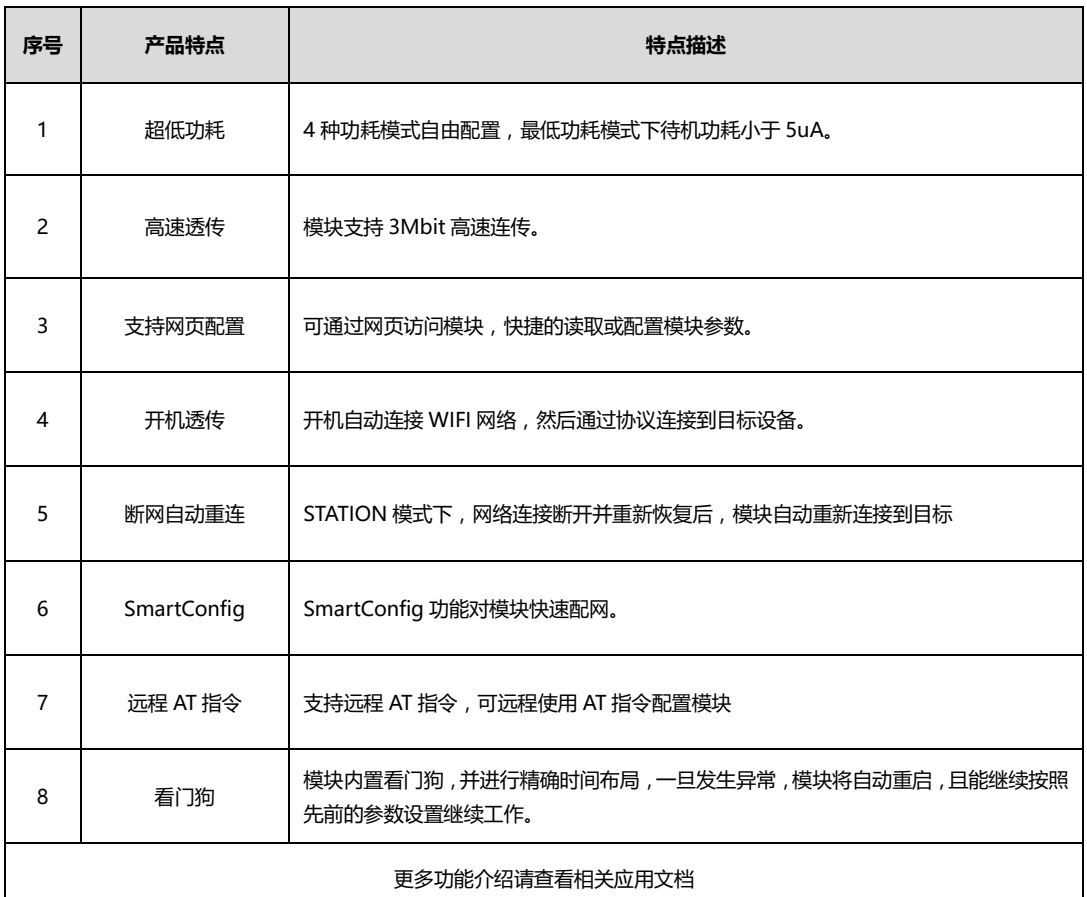

### <span id="page-2-0"></span>**基本用法**

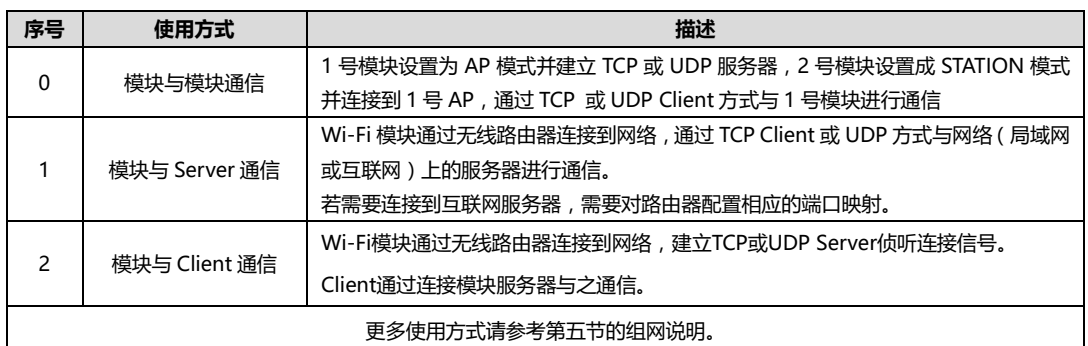

### <span id="page-2-1"></span>**电气参数**

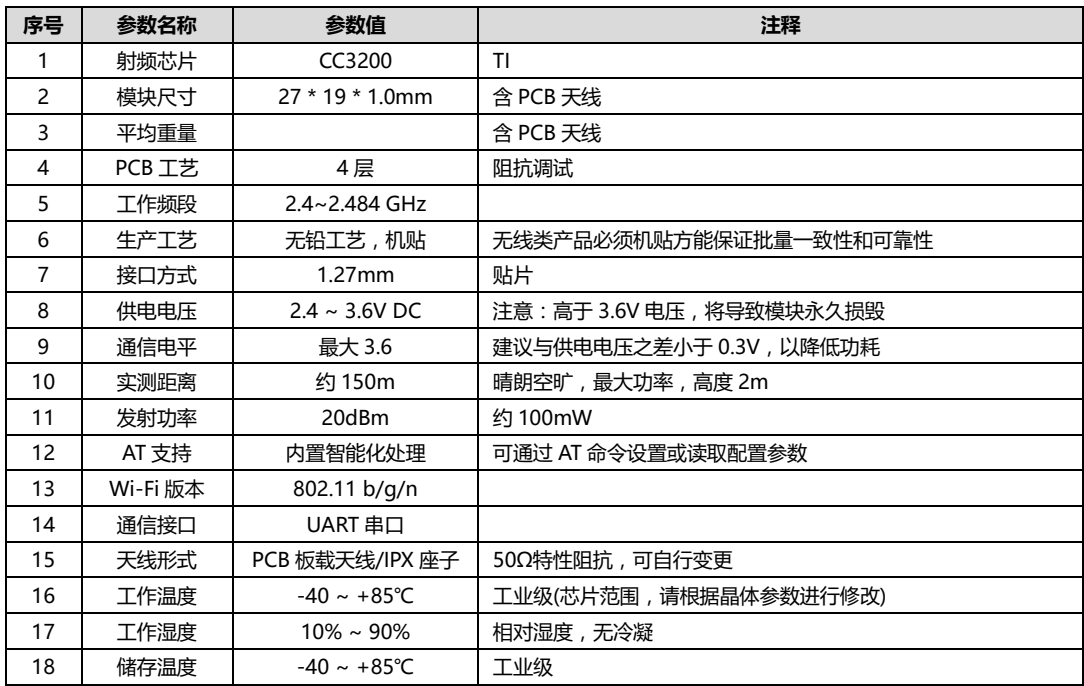

### <span id="page-3-0"></span>**电气特性**

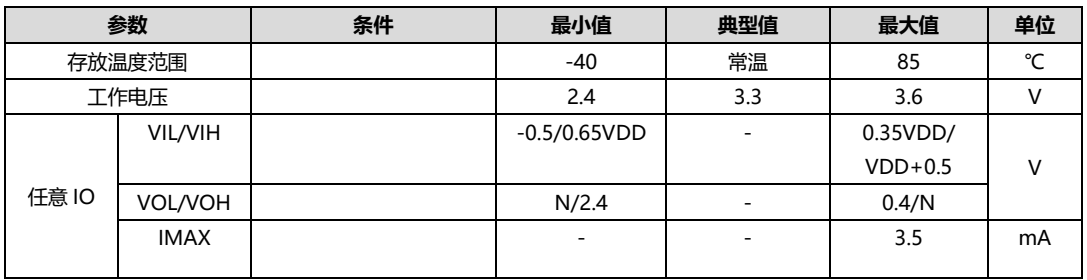

## <span id="page-3-1"></span>**2. 功能简述**

### <span id="page-3-2"></span>**引脚定义**

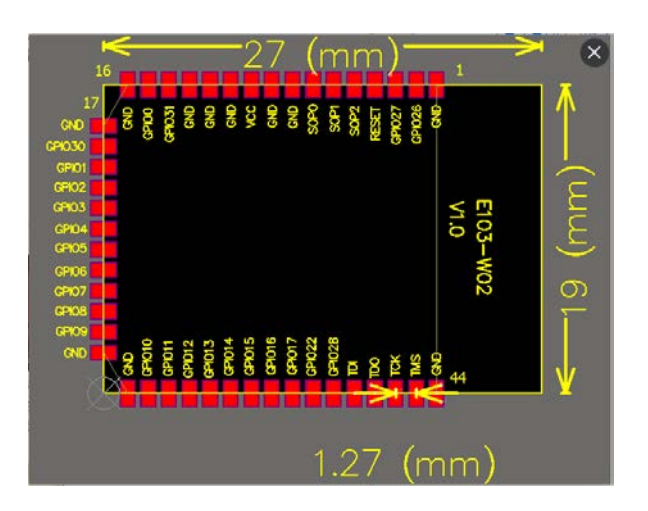

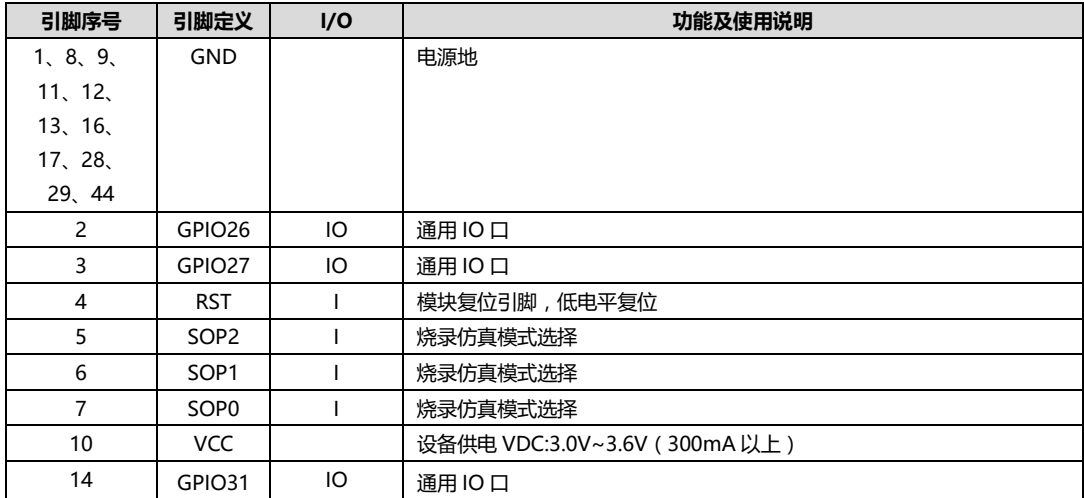

样品网址: [cdebyte.taobao.com](http://cdebyte.taobao.com/)  更多产品资讯请登录: www.cdebyte.com

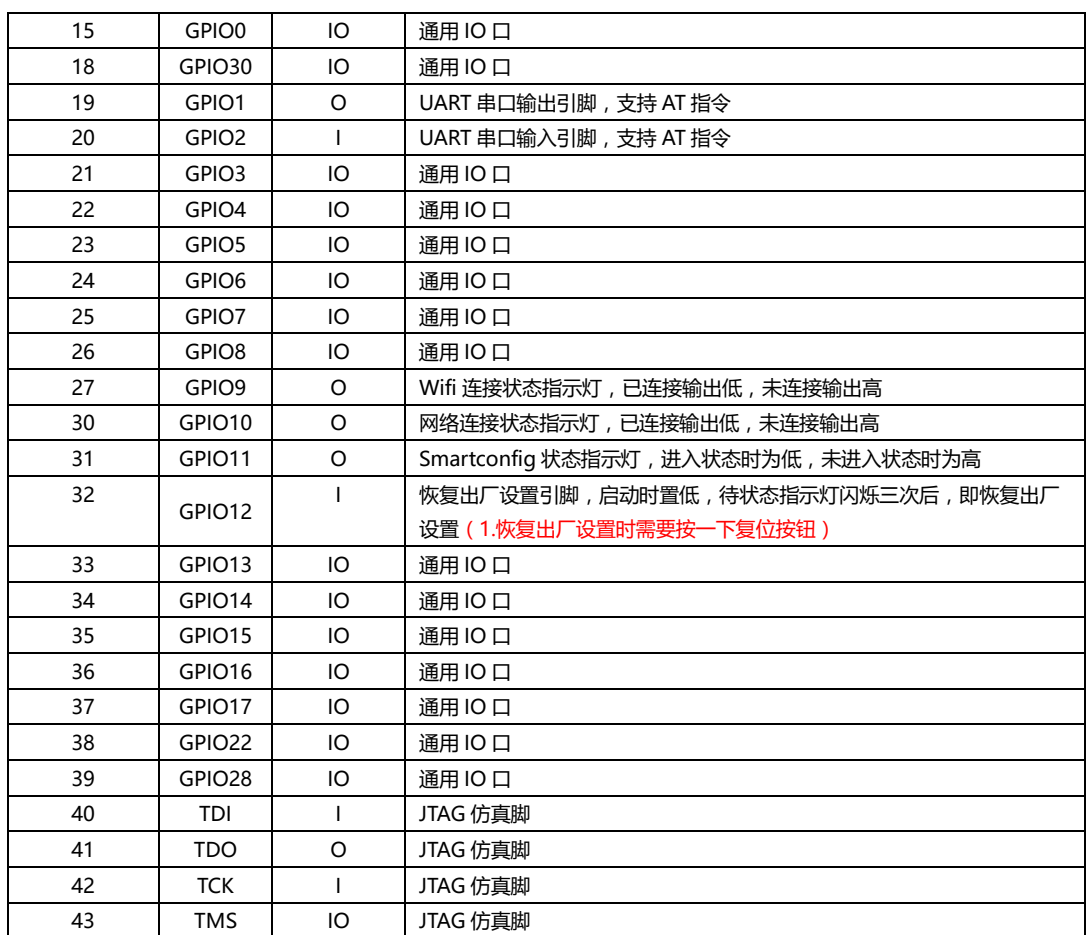

#### <span id="page-5-0"></span>**应用原理图**

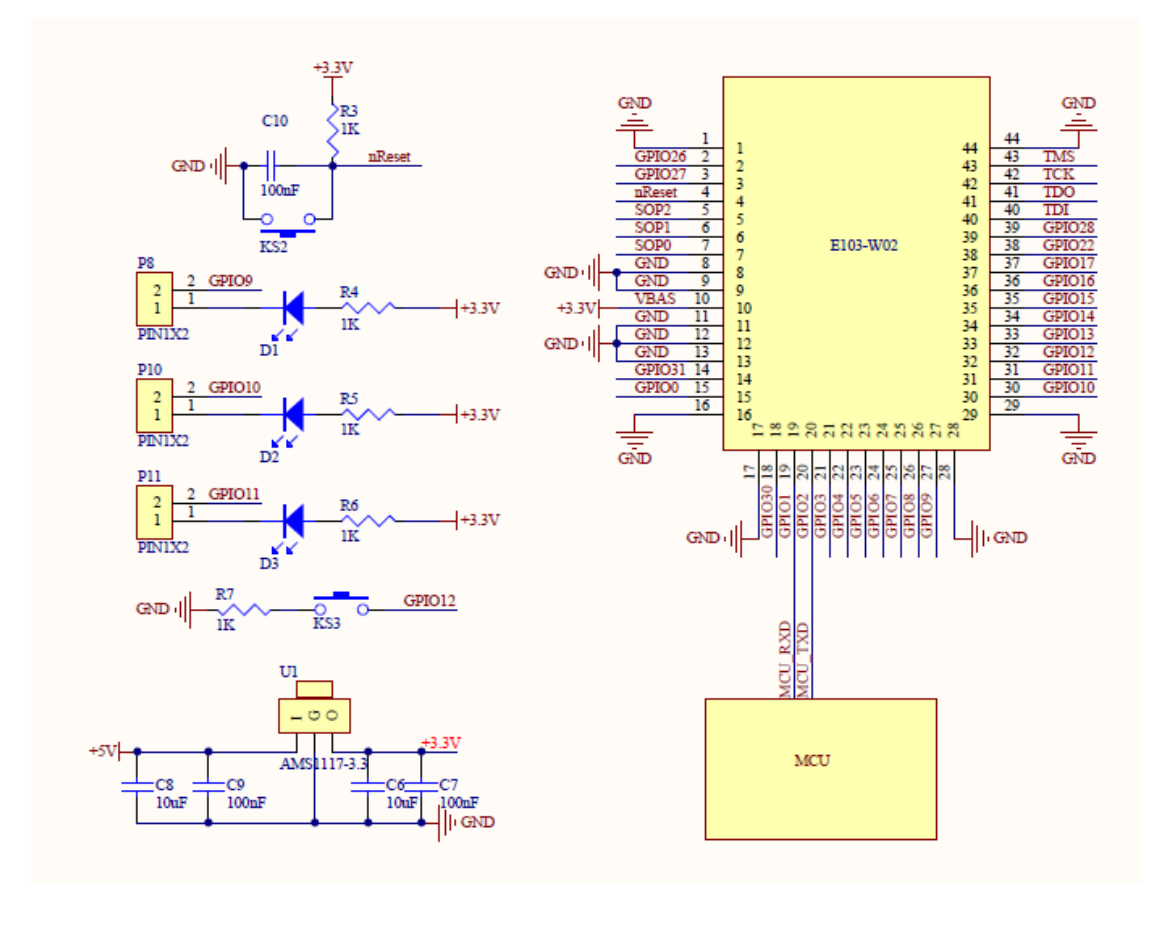

注意:供电电源必须保证在 2.4V~3.6V,为保证模块能稳定工作,建议外部选择电流大于 500mA 的 LDO。

## <span id="page-5-1"></span>**3. 快速入门**

E103-W02 模块具有简单易用的特点。为了让用户能快速<mark>熟悉和模块,本节将引导用户经过简单的设置实现各种模式下</mark> 的配置和通信。

测试过程使用的均为 AT 指令,为了用户进行快速连接,我们为用户开发了网页 HTTP 进行快速配置。

本节测试均使用串口调试助手进行操作,模块会对当前发出的指令进行回显,从而使用户快速的了解 AT 指令的用法。**(注 意:所有 AT 指令后都需要加换行符,除"+++"指令以外,即只有"+++"指令不需要加换行符)**

另外,用户可以不使用底板而使用外部微控制器(MCU)直接连模块 UART 进行 AT 指令通信,实现二次开发。

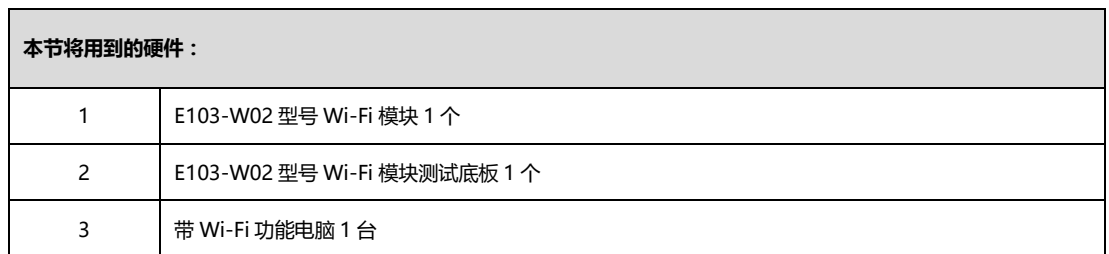

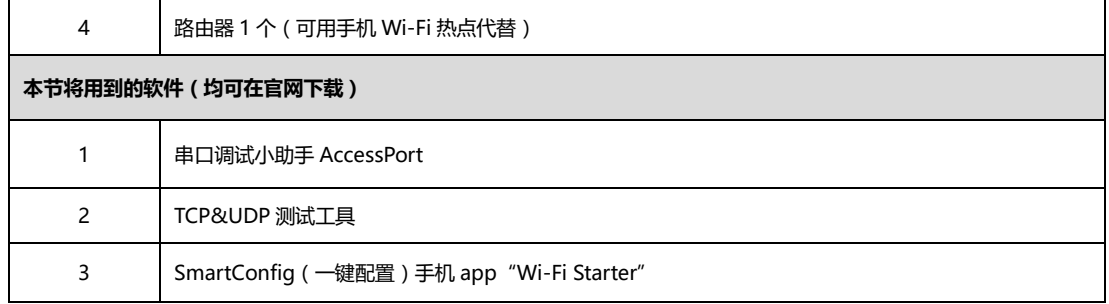

### <span id="page-6-0"></span>**模块作为 AP 建立 SERVER 与 PC 无线连接**

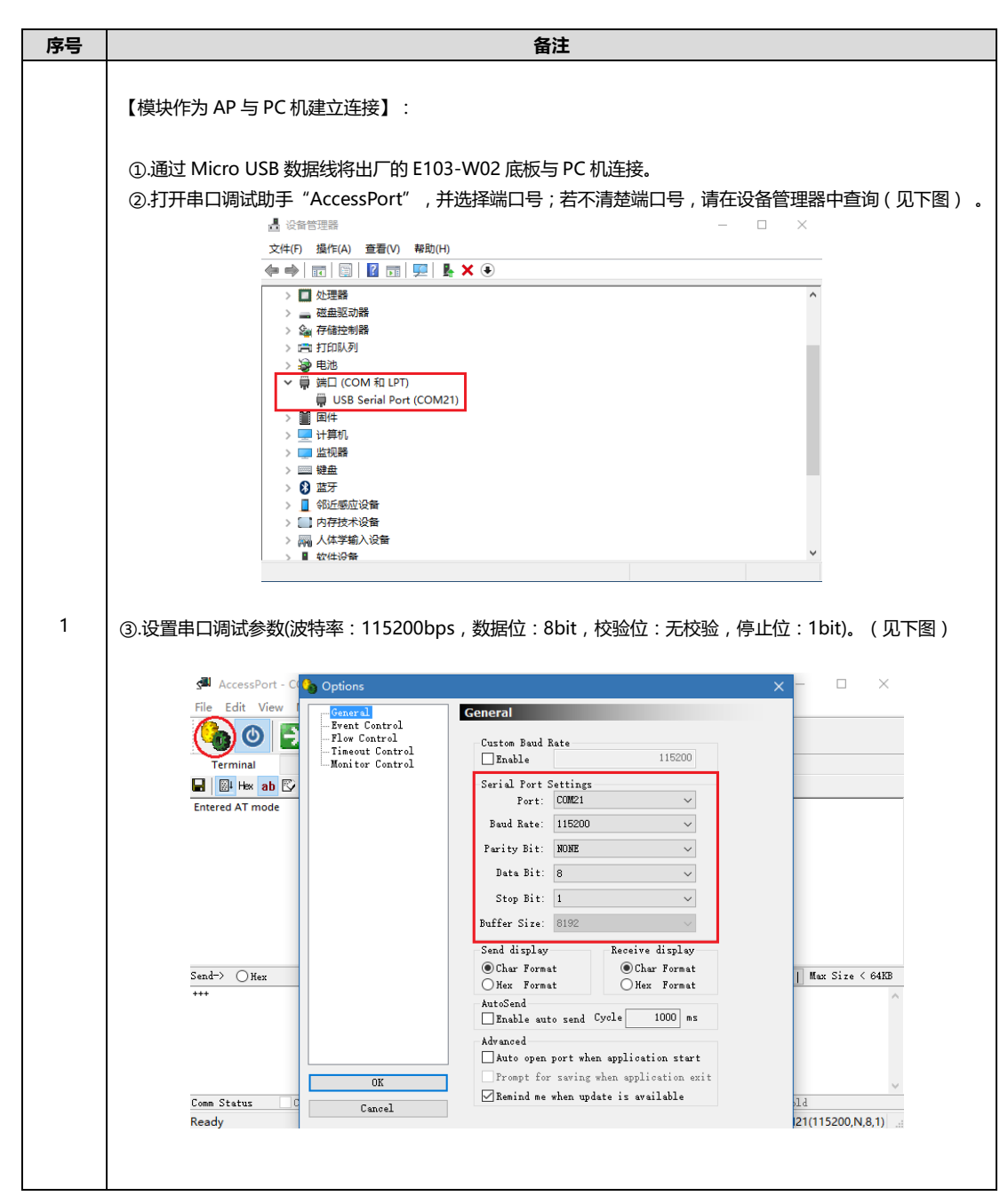

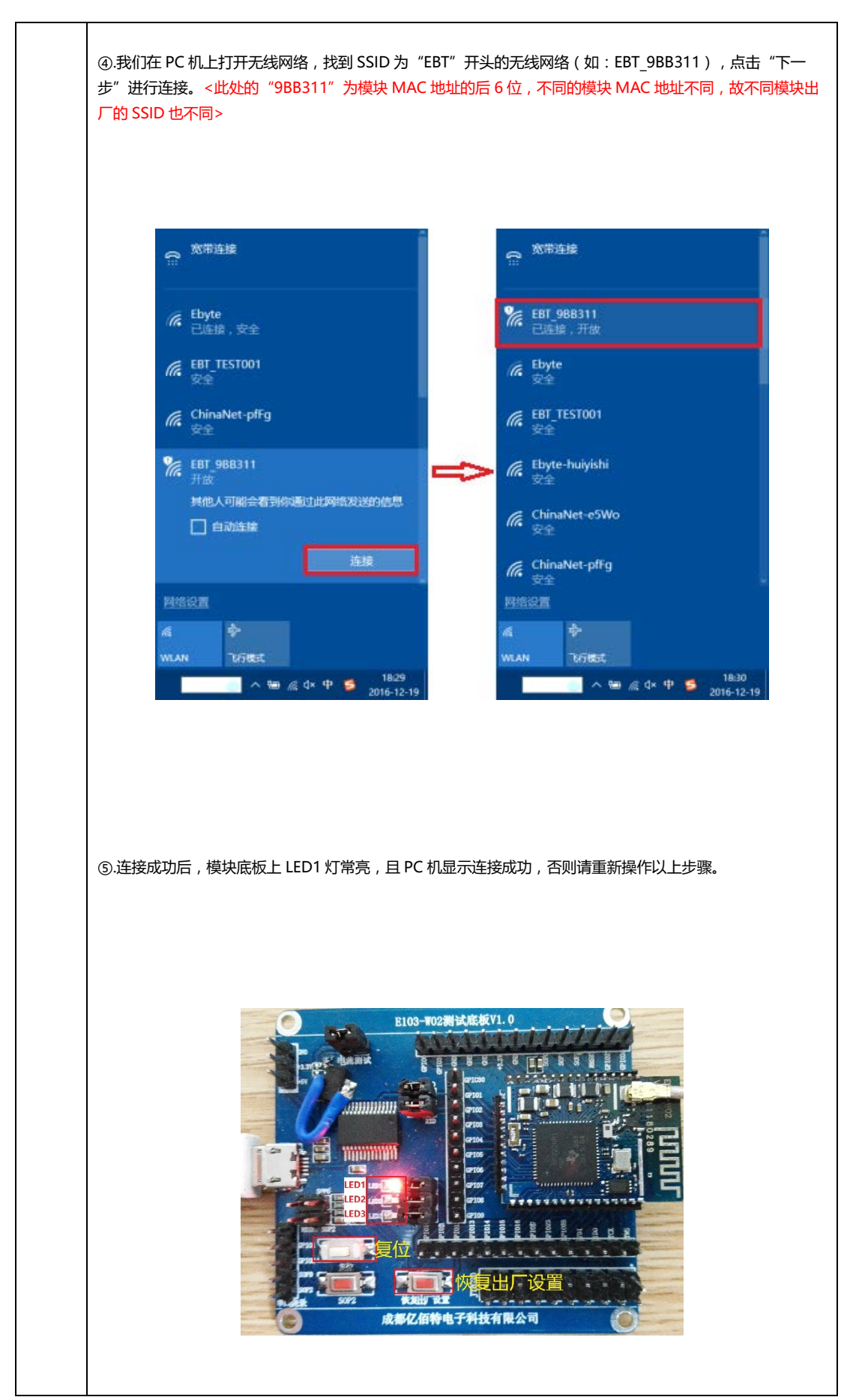

【模块作为 AP 建立 TCP SERVER 与 PC 进行通信】: ①.打开 TCP&UDP 测试工具,创建连接,设置参数(见下图) 。(2.参数值可通过串口调试助手发送相应的 AT 指令进行查询然后退出 AT 指令模式方能实现后续 PC 机与模块双向通信)  $\Box$ **B** TCP&UDP测试工具  $\mathbf{x}$ : 操作(O) 查看(V) 帮助(H) **ALTICOM-105标准型以太网转串口设备**<br>**具有TCP Server,TCP Client, UDP, Real**<br>COM ,Group组播,TCP Auto等多种工作模式 更多 **1 创建连接 ● 创建服务器 3 启动服务器 3 ⊙ | 全 连接 金 | ~ 全 全部断开 | ※ 删除 % | | | 0 | - 3 | |** 性栏  $\left| \frac{1}{2} \right|$ - <mark>四 客户端模式</mark><br>- <mark>四 服务器模式</mark> 类型: <mark>FCP - - - - - - - - - - - -</mark> -—<br>端口: 8889 目标IP: 192.168.1.1 本机端口: 6 随机选择端口 C 指定: 4001 **危健 取消** 2 ②.点击"创建"按钮完成创建,再点击"连接"按钮。 ●<br>● TCP&UDP测试工具 - [192.168.1.1:8889] 操作(Q) 查看(V) 窗口(W) 帮助(H) NET 2007全功能型快速以大网特串口模块 NETCOM-105标准型以大网特串口设备<br>- 具有10/1000倍超应以大网接口,串口通信最高 NETCO Server, TCP Client, UDP, Real<br>- 技術基礎は1.15Mbps 更多... : 19 创建连接 © 创建服务器 3 启动服务器 3 ⊙ | 3 连接 3 | \$ 全部断开 | ※ 翻除 % | 回 | \$ | 雇性栏  $\overline{4}$  x  $\mathbf 4$   $\mathbf 6$   $\mathbf x$  $\sqrt{4$  192.168.1.1:8889 日 - ■ 客户満模式<br>│ │ │ ● 192.168.1.1:8889 目标IP: 发送区 □ 自动发送: 间隔 100 | ms | 发送 | 停止 |  $192.168.1.1$ □ 按16进制 □ 发送文件 - 黒 服务器模式 清空 选项 目标端口: □ 指定本机端口:  $\sqrt{400}$ 类型:  $\sqrt{TCP}$  $\overline{\phantom{0}}$ |<br>|接收区 | 暫停显示 | 清空 | 保存 | 送项 | □ 技16进制<br>| □ 保存到文件(実时) | 连接 计数 发送: 接收: | 清空计数 | 发送速度(B/S): 0 接收速度(B/S): 0

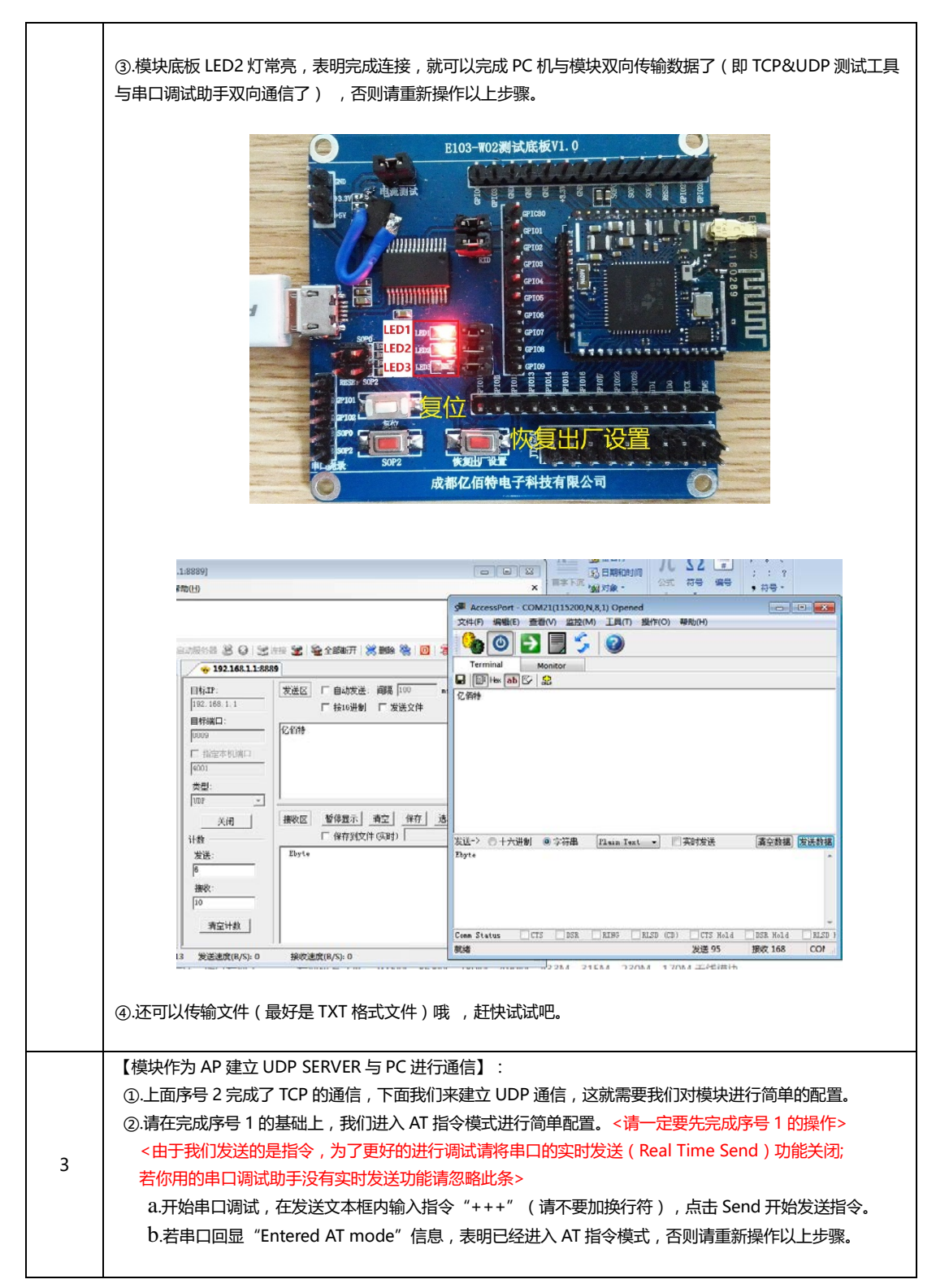

样品网址: [cdebyte.taobao.com](http://cdebyte.taobao.com/) 更多产品资讯请登录: www.cdebyte.com

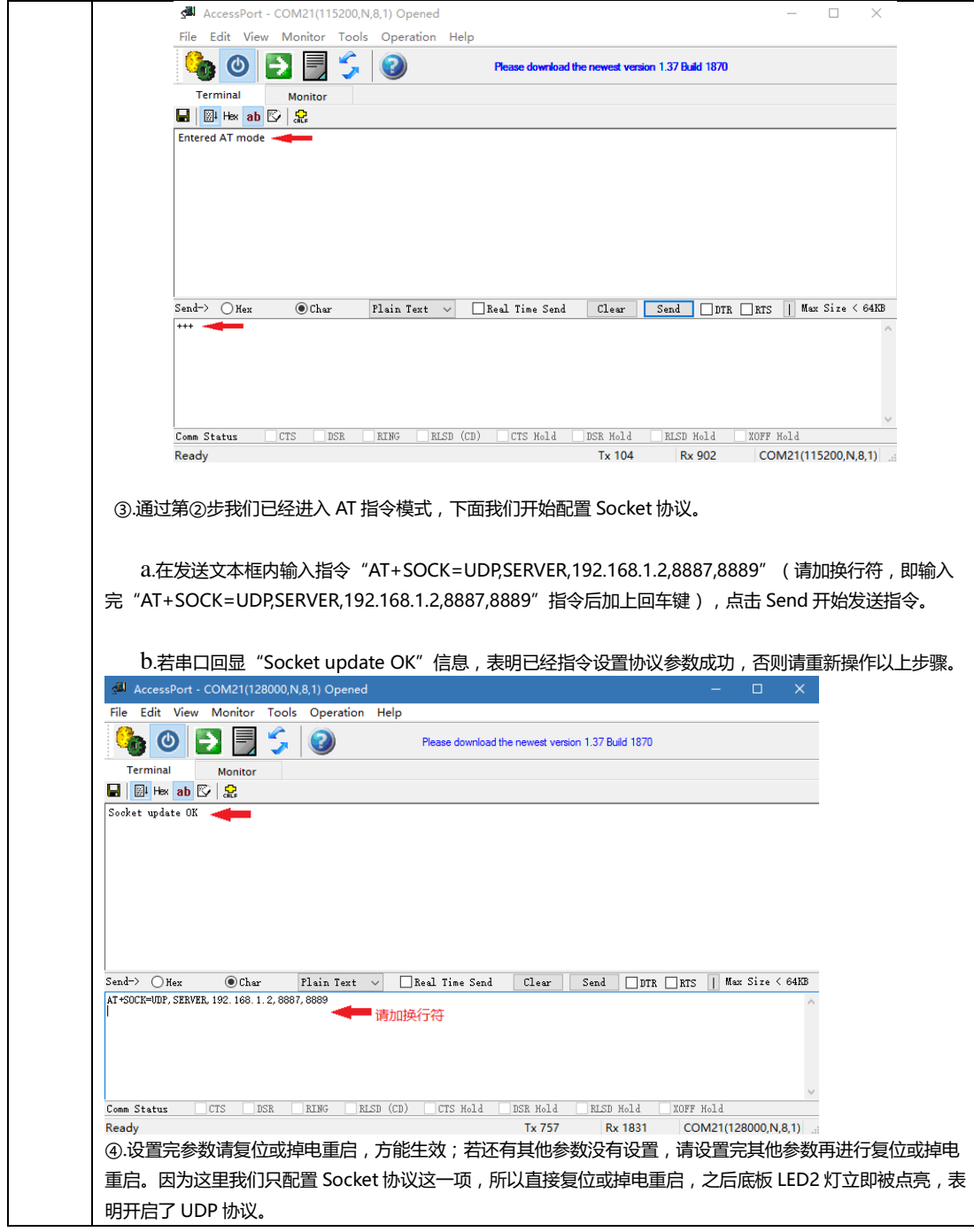

#### E103-W02 用户手册 v1.3 成都亿佰特电子科技有限公司 样品网址: [cdebyte.taobao.com](http://cdebyte.taobao.com/) 更多产品资讯请登录: www.cdebyte.com

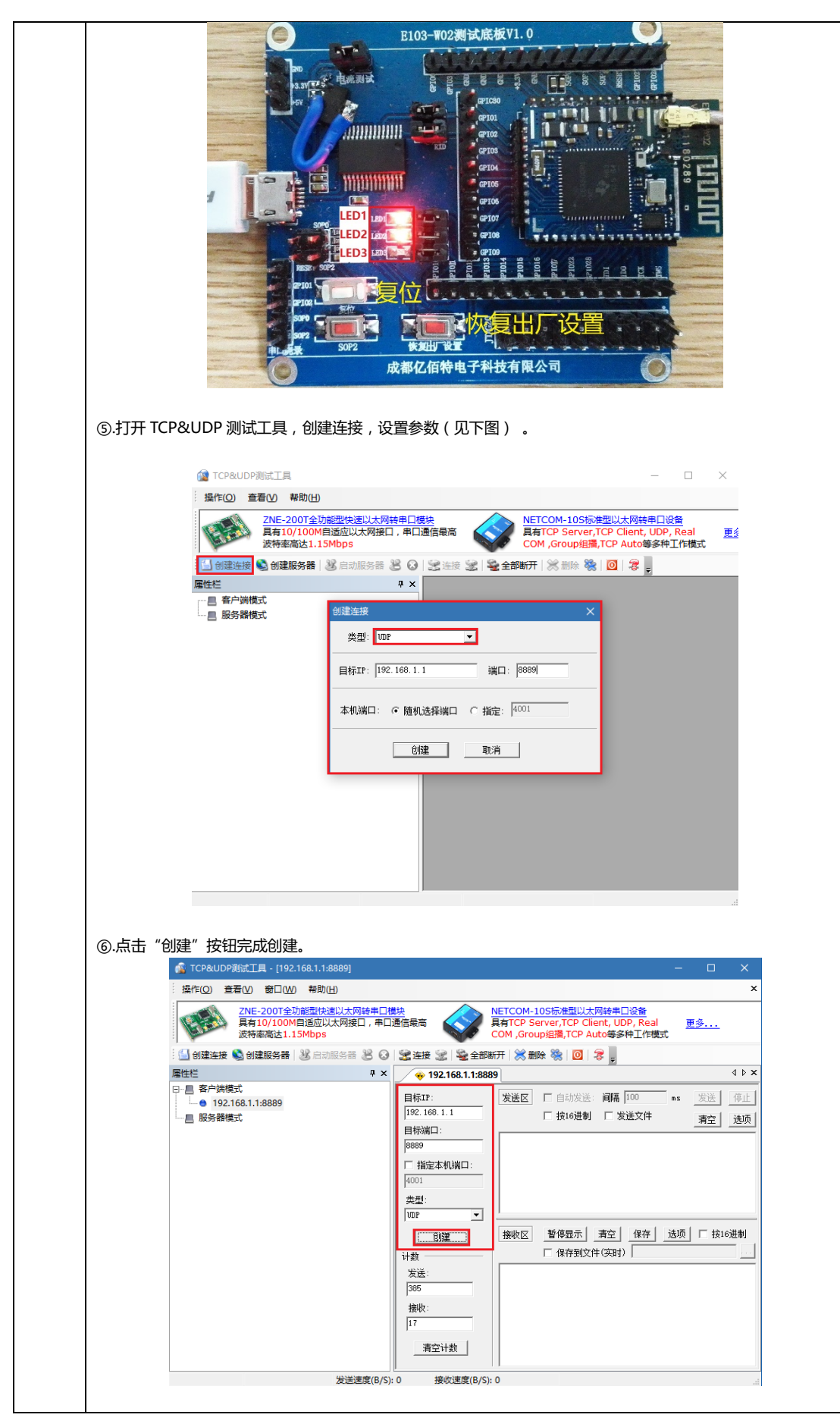

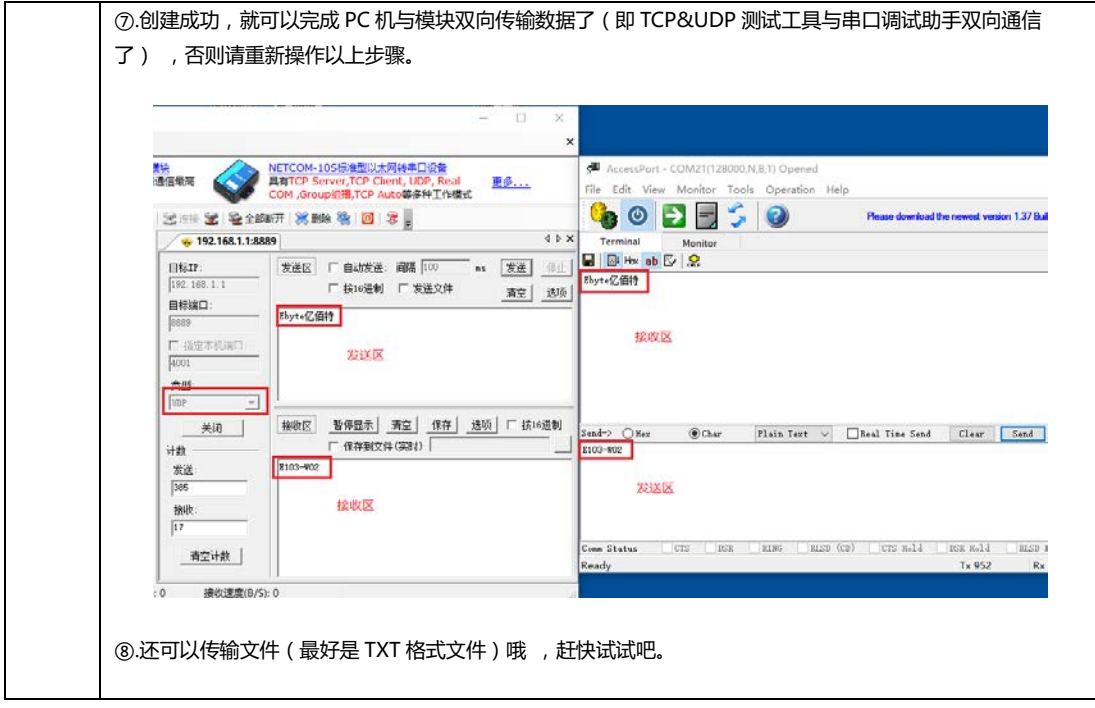

### <span id="page-12-0"></span>**模块作为 STA(Station)去连接其他 WiFi 热点**

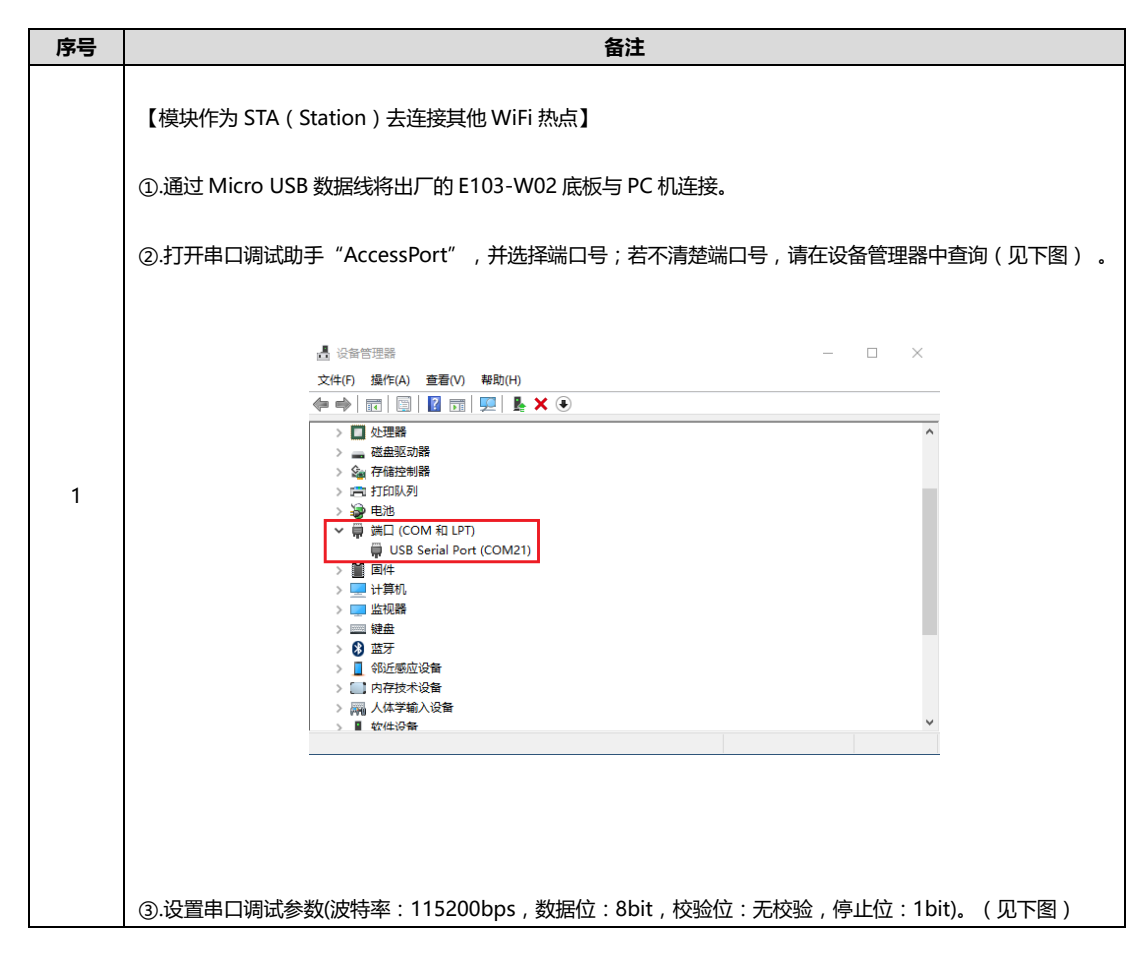

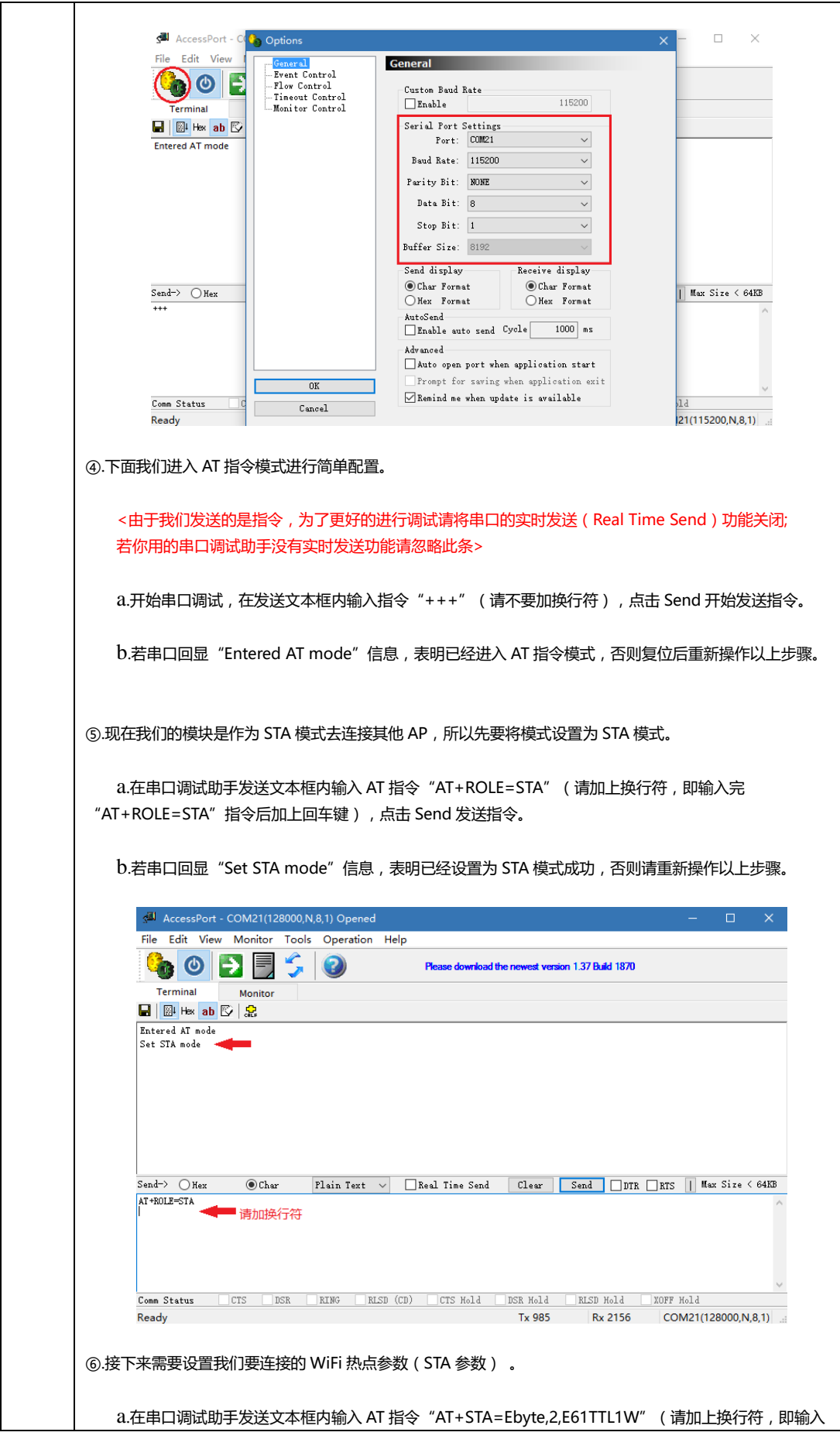

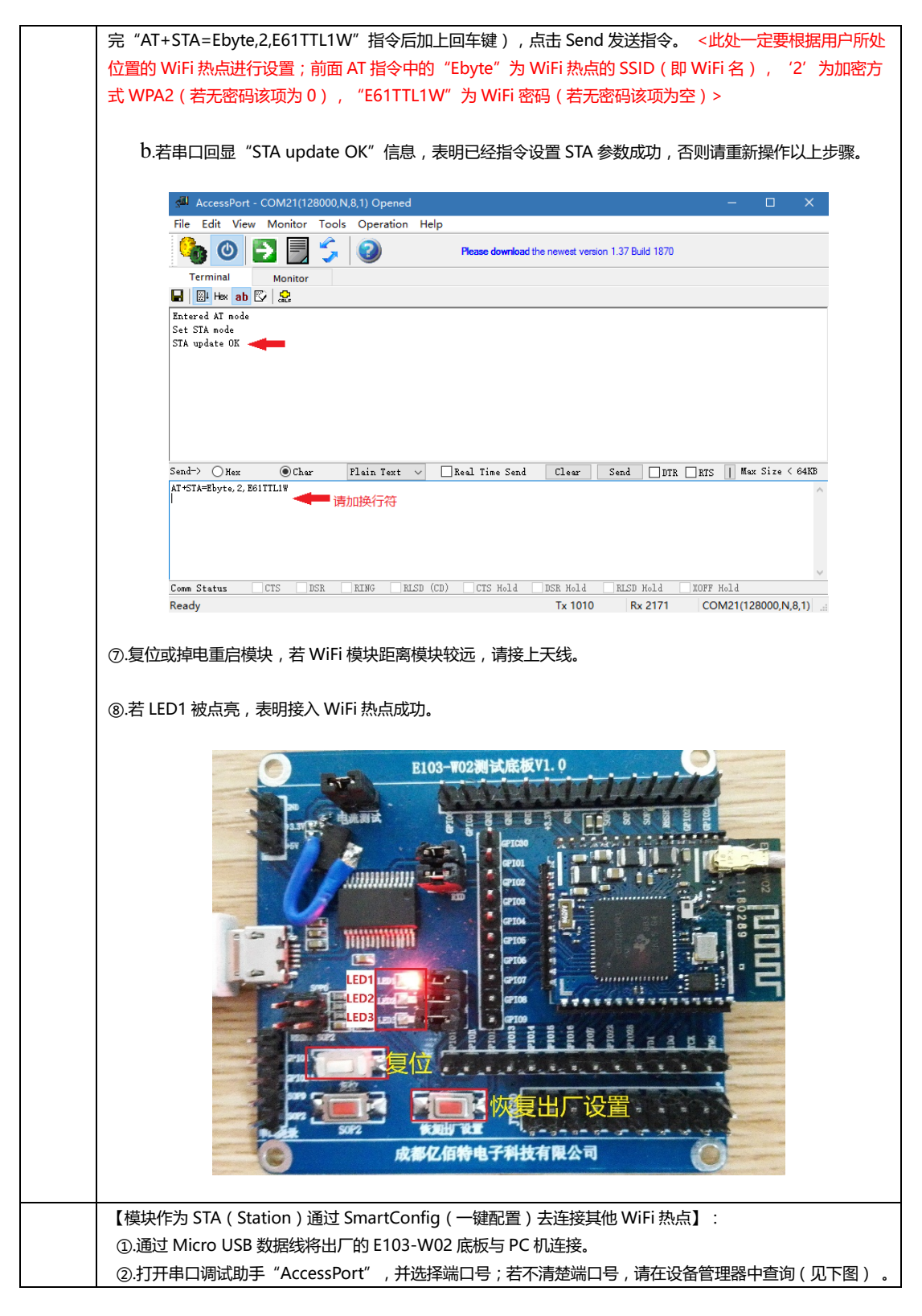

■ 设备管理器  $\Box$  $\overline{\phantom{a}}$ 文件(F) 操作(A) 查看(V) 帮助(H) > ■ 处理器 / ■ 元/生論<br>> ■ 磁盘驱动器<br>> &<mark>△</mark> 存储控制器 > 四打印队列 → 全<br>→ 全<br>→ 最近 (COM 和 LPT)<br>→ ■ USB Serial Port (COM21)<br>→ ■ 国件 ■ 计算机 > 出版相談 > 三 键盘 > 8 蓝牙 > 图 邻近感应设备 > ■ 内存技术设备 ③.设置串口调试参数(波特率:115200bps,数据位:8bit,校验位:无校验,停止位:1bit)。(见下图) AccessPort - Control Option  $\Box$  $\times$ File Edit View **General** - <mark>Central</mark><br>- Event Control<br>- Flow Control<br>- Monitor Control<br>- Monitor Control  $\bigcirc$  o E Custom Baud Rate Custom Da<br>□Enable 115200 Terminal  $\blacksquare$   $\blacksquare$  Hex ab  $\heartsuit$ Serial Port Settings<br>Port: COM21  $\ddot{\phantom{1}}$ Entered AT mode Baud Rate: 115200  $\sim$ Parity Bit: NONE  $\sim$ Data Bit: 8  $\sim$ Stop Bit:  $\boxed{1}$  $\sim$ Buffer Size: 8192  $\sim$ Send display Receive display ◉ Char Format OChar Format Send->  $\bigcirc$  Hex || Max Size < 64KB  $\begin{tabular}{ll} \hline \textbf{Next} & \textbf{Format} \end{tabular}$  $\begin{tabular}{ll} \hline \textbf{Next} & \textbf{Format} \end{tabular}$ AutoSend Enable auto send Cycle 1000 ms Advanced Nuto open port when application start Prompt for saving when application exit  $\overline{\text{OK}}$ г  $\overline{\smile}$  Remind me when update is available Comm Status  $\overline{a}$  $Cancel$ 21(115200, N, 8, 1) Ready ④.下面我们进入 AT 指令模式进行简单配置。 <由于我们发送的是指令,为了更好的进行调试请将串口的实时发送(Real Time Send)功能关闭; 若你用的串口调试助手没有实时发送功能请忽略此条> a.开始串口调试, 在发送文本框内输入指令"+++" (请不要加换行符), 点击 Send 开始发送指令。 b.若串口回显"Entered AT mode"信息,表明已经进入 AT 指令模式,否则复位后重新操作以上步骤。 ⑤.先要将模式设置为 STA 模式。 a.在串口调试助手发送文本框内输入 AT 指令"AT+ROLE=STA"(请加上换行符, 即输入完 "AT+ROLE=STA"指令后加上回车键),点击 Send 发送指令。 b.若串口回显"Set STA mode"信息,表明已经设置为 STA 模式成功,否则请重新操作以上步骤。

AccessPort - COM21(128000,N,8,1) Opened File Edit View Monitor Tools Operation Help **GODESO** Please download the newest version 1.37 Build 1870 Terminal Monitor  $\blacksquare$   $\blacksquare$  Hex ab  $\triangleright$   $\blacksquare$ Entered AT mode<br>Set STA mode  $\overline{\text{Send}}$   $\rightarrow$   $\overline{\bigcirc}$  Hex  $\text{\textcircled{$\char'43$-} \text{Big Teat} \hspace{2.2mm} \textcolor{red} \text{=} \hspace{1.2mm} \text{=} \hspace{1.2mm} \text{=} \hspace{1.2mm} \text{=} \hspace{1.2mm} \text{=} \hspace{1.2mm} \text{=} \hspace{1.2mm} \text{=} \hspace{1.2mm} \text{=} \hspace{1.2mm} \text{=} \hspace{1.2mm} \text{=} \hspace{1.2mm} \text{=} \hspace{1.2mm} \text{=} \hspace{1.2mm} \text{=} \hspace{1.2mm} \$ Send-> ○Hex ● Char<br>AT+ROLE=STA<br>| 请加换行符 Comm Status GCTS ENSR ERING ERISD (CD) ECTS Hold ENSR Hold ENSR Hold EXOFF Hold Tx 985 Rx 2156  $COM21(128000,N,8,1)$ Ready ⑥.复位或掉电重启模块,重复第④步。 ⑦.下面我们需要进入 SmartConfig(一键配置)模式。 a.在串口调试助手发送文本框内输入 AT 指令 "AT+SMT=60" (请加上换行符, 即输入完 "AT+SMT=60"指令后加上回车键),点击 Send 发送指令。 <此处 AT 指令中的 60,表示 60S 后还没有连接上 WiFi 热点,将超时退出 SmartConfig(一键配置)模式>(3.在此 60S 期间,模块 一直等待接受手机发送的指令,接受成功则点亮 LED1) b. 若串口回显 "Enter into Smartconfig" 信息, 且 LED3 被点亮, 表明已经进入 SmartConfig (一键 配置)模式,否则请重新操作以上步骤。AccessPort - COM22(115200, N, 8, 1) Opened File Edit View Monitor Tools Operation Help GODESO Please download the newest version 1.37 Build 1870 Terminal  $\begin{array}{|c|c|c|c|}\hline \textbf{a} & \textbf{B} & \textbf{B} & \textbf{B} \\ \hline \textbf{a} & \textbf{B} & \textbf{B} & \textbf{B} & \textbf{B} \\ \hline \textbf{a} & \textbf{B} & \textbf{B} & \textbf{B} & \textbf{B} \\ \hline \textbf{a} & \textbf{B} & \textbf{B} & \textbf{B} & \textbf{B} & \textbf{B} \\ \hline \textbf{a} & \textbf{B} & \textbf{B} & \textbf{B} & \textbf{B} & \textbf{B} & \textbf{B} \\ \h$ Entered AT mode Set STA mode<br>Enter into Smartconfig AT+SMT= ● 请加换行符 

#### E103-W02 用户手册 v1.3 成都亿佰特电子科技有限公司 样品网址: [cdebyte.taobao.com](http://cdebyte.taobao.com/) 更多产品资讯请登录: www.cdebyte.com

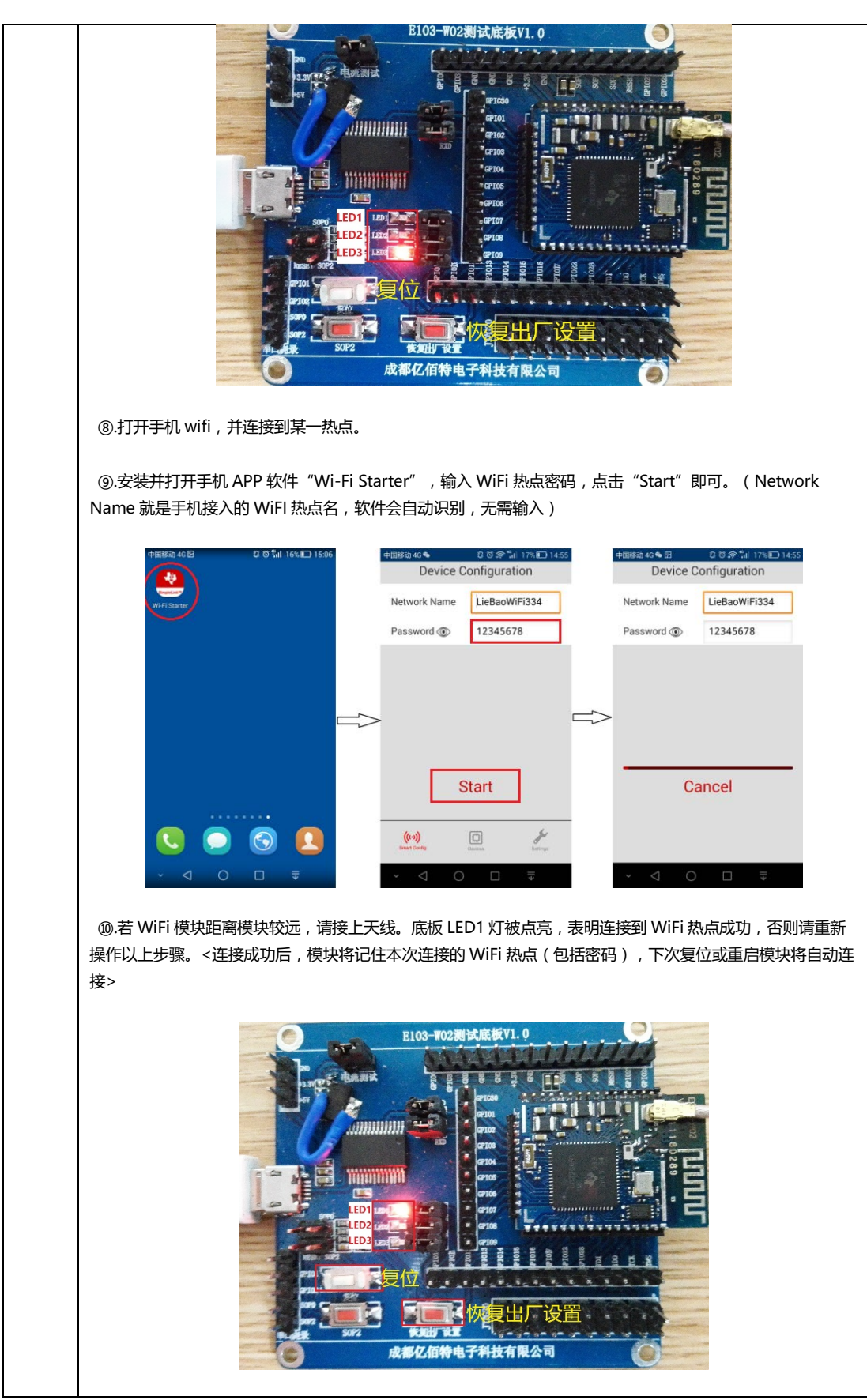

#### <span id="page-18-0"></span>**网页配置**

E103-W02 可以使用网页对模块参数进行重新配置,进行此操作前,模块需与 PC 机进行无线网络连接,待 PC 端显示连接成 功后,打开浏览器输入模块的 IP 地址 (若不清楚模块的 IP 地址可使用串口 AT 指令"AT+APIP=?"进行查询),

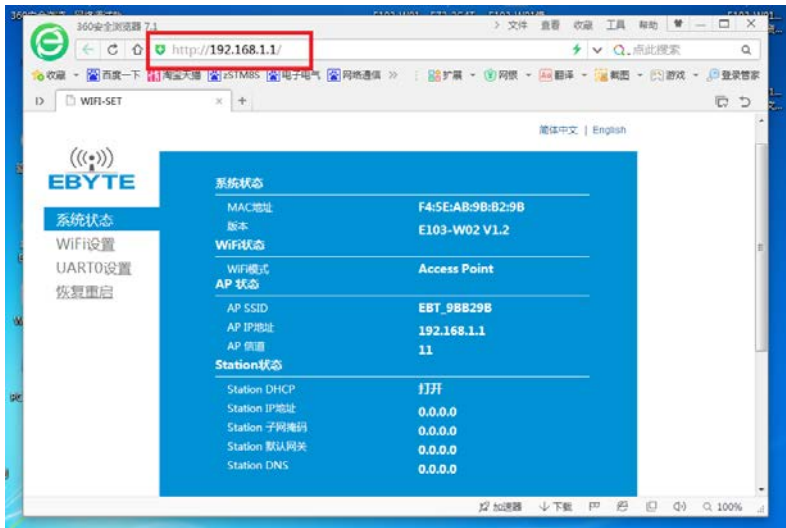

然后进入模块参数配置页面,在此页面上可以对模块的多个参数进行重新设置,

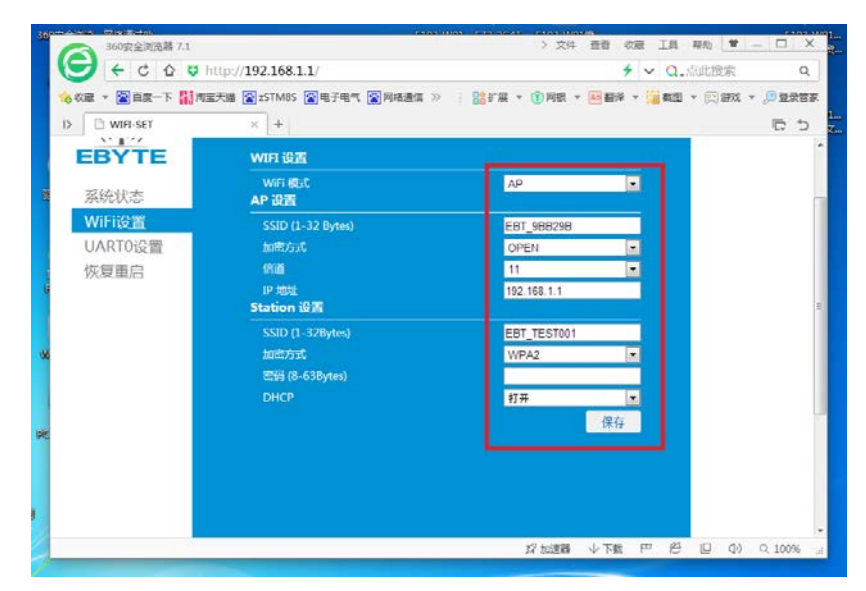

参数重新配置好过后,模块需重新启动,配置参数方能生效。

#### E103-W02 用户手册 v1.3 成都亿佰特电子科技有限公司 样品网址: [cdebyte.taobao.com](http://cdebyte.taobao.com/) 更多产品资讯请登录: www.cdebyte.com

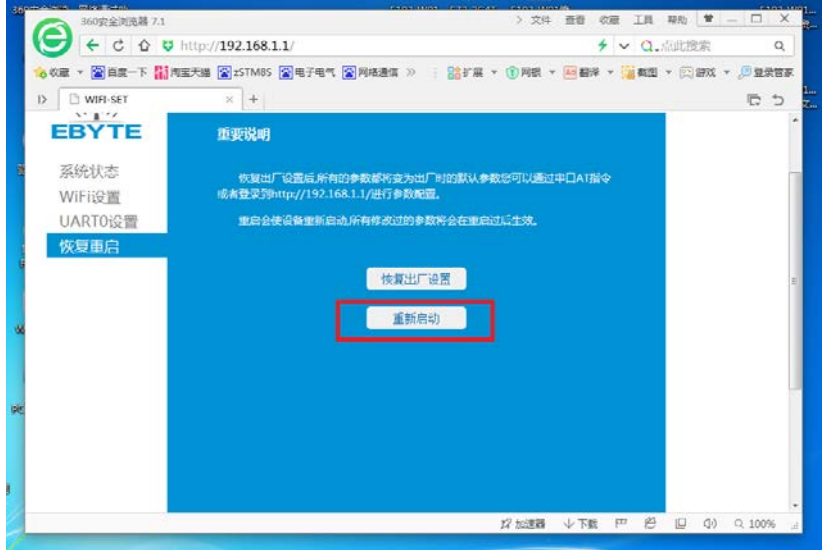

### <span id="page-19-0"></span>**远程 AT 指令**

E103-W02 可以使用远程 AT 指令, 使用 UDP 通信协议向模块 12476 端口发送 AT 指令。使用远程 AT 指令时, 不需要 使用"+++",进行模式切换。(4.本地端口和目标端口都需要设置为 12476)

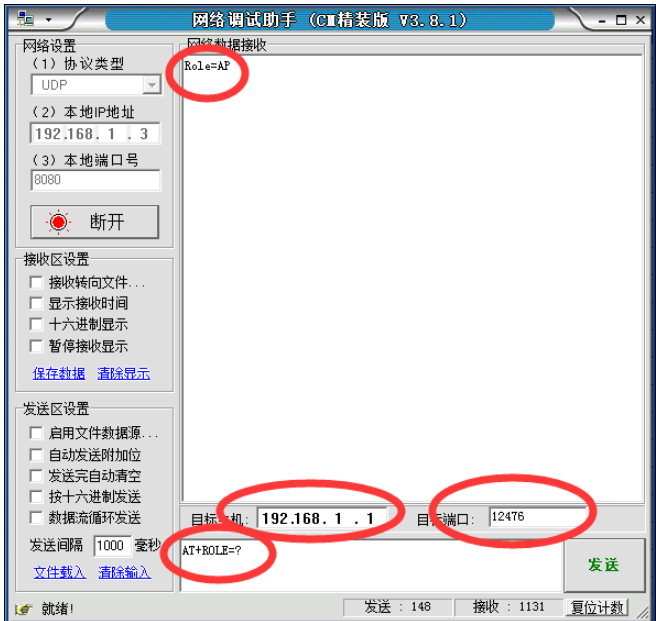

#### <span id="page-20-0"></span>**修改串口波特率**

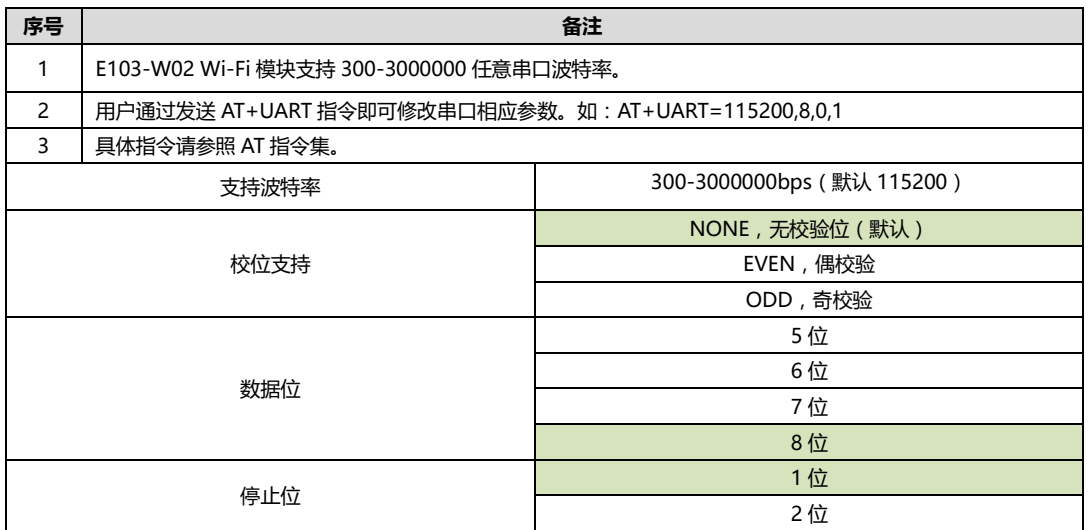

#### <span id="page-20-1"></span>**低功耗配置说明**

E103-W02 拥有4 种功耗模式: Active, Sleep, LPDS, Hibernate。用户通过发送 AT+PM 指令即可修改为对 应低功耗模式。如:AT+PM=1,5

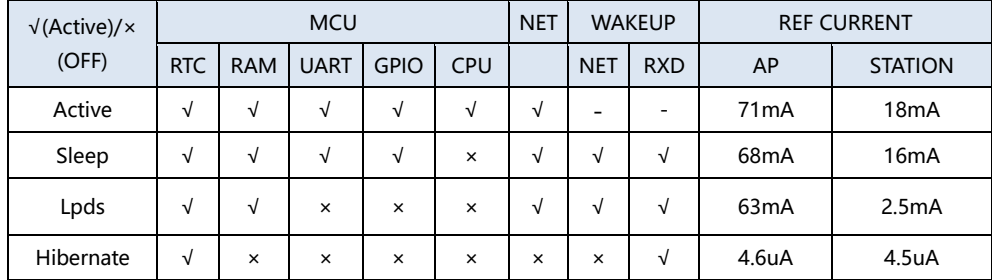

模式 0: Active 模式

模块各个外设都正常运行。 即正常工作模式,此时模块性能最优,响应速度最快。

#### 模式 1: sleep 模式

可通过串口或网络数据包唤醒, gpio 口保持输出, 唤醒后模块从进入休眠处继续运行, 唤醒响应时间比 deepsleep 模式短。唤醒方式:串口 RXD、网络

#### 模式 2: Lpds 模式

模块进入 lpds 模式, 网络部分保持运行, 模块 gpio 口输出为高阻态。 可以通过串口或网络数据包唤醒, 唤醒数 据包正常透传。此时发送数据包需要先发送一次串口短数据唤醒模块,待模块唤醒后即可正常发送数据。有接收到网络数据时, 数据直接通过串口输出。唤醒方式:串口 RXD、网络

模式 3: Hibernate 模式

模块进入 hibernate 模式, 网络和 MCU 均进入休眠模式, gpio 口输出高阻态, 只能通过串口数据唤醒。唤醒后模 块重启运行。 功耗可以达到 5uA 以下。唤醒方式:串口 RXD

#### **提示:**

1、AP 模式下设置为低功耗模式,模块启动之后不会马上进入低功耗模式,只有连接到网络(做为 AP 模式时,有设备连 接到模块)之后才会进入低功耗模式。

2、收到网络数据、收到串口数据都会重新刷新进入低功耗模式的延迟时间。例如:在 hibernate 模式下,用户发送串口 数据唤醒模块并等待连接上服务器之后,可以长时间连续发送数据而不用担心模块会重新进入 hibernate 模式。当串口或网络 数据接收完成,延时进入低功耗模式计时立即开始,到达延迟时间以后模块重新进入 hibernate 模式。

3、低功耗模式下所有 IO 均处于高阻状态, 因此状态指示灯失效, 不会反映当前实际的连接状态。

### <span id="page-21-0"></span>**4. 组网说明**

#### <span id="page-21-1"></span>**组网角色**

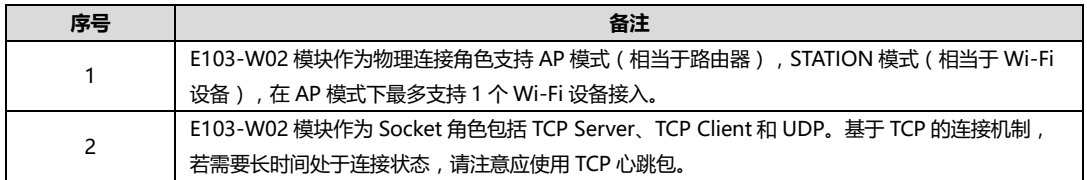

#### <span id="page-21-2"></span>**组网模型**

#### **模块在 STATION 模式建立 TCP Client 与远端服务器连接通信(典型应用)**

该组网模型可满足家庭物联网、智能抄表、实时监控等应用,模块可实时的与网络服务器进行数据交换。 用户通过与网络服务器交互可实时的对模块端进行各种操作。

E103-W02 用户手册 v1.3 成都亿佰特电子科技有限公司

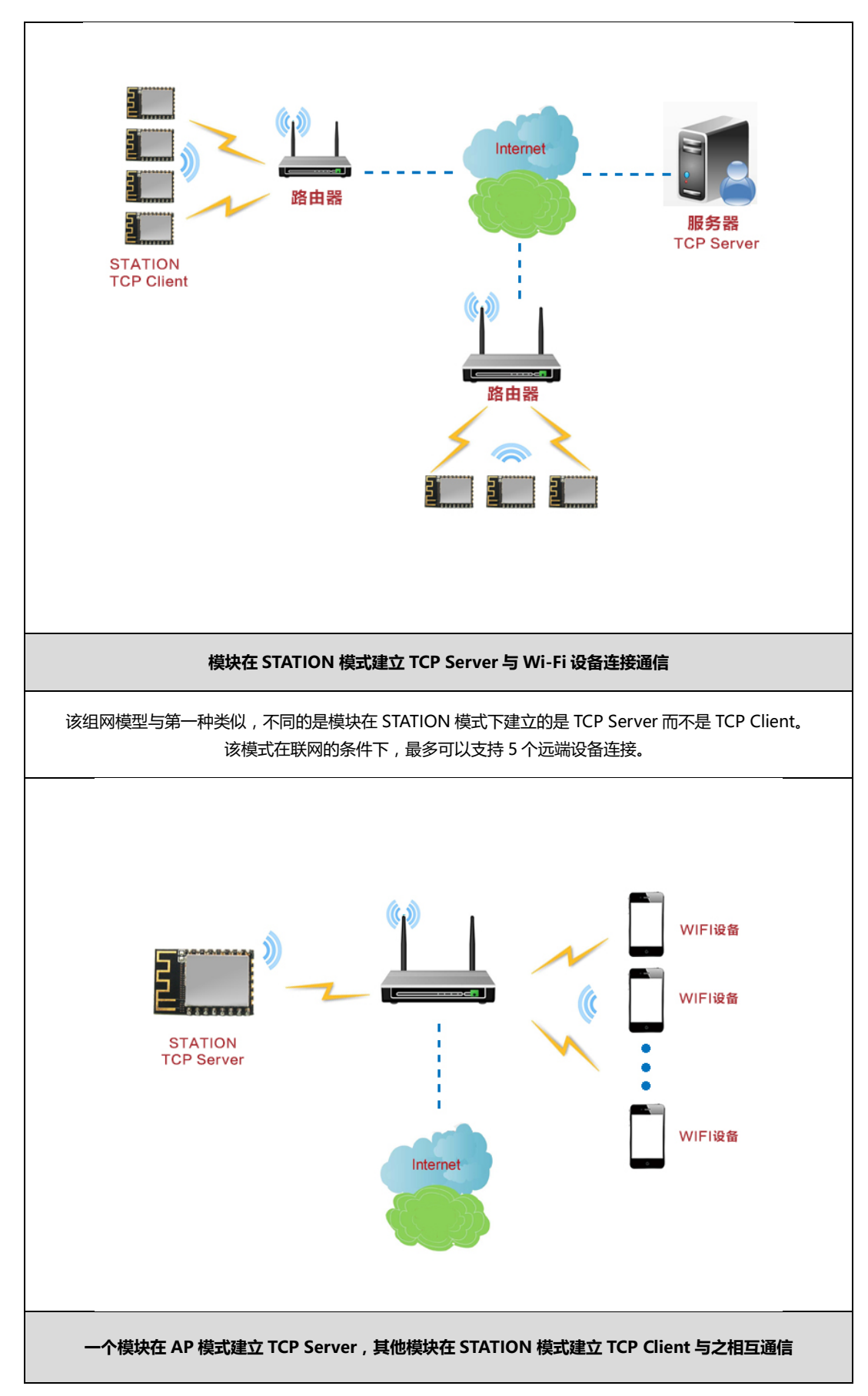

该组网模型可简称为模块内组网,一个 AP 模式下的模块最多连接 1 个 STATION。在完成内组网完成条件下 TCP Server 可建立在任意模块上,余下 1 个模块可使用 TCP Client 与之进行通信。

## <span id="page-23-0"></span>**5. AT 指令**

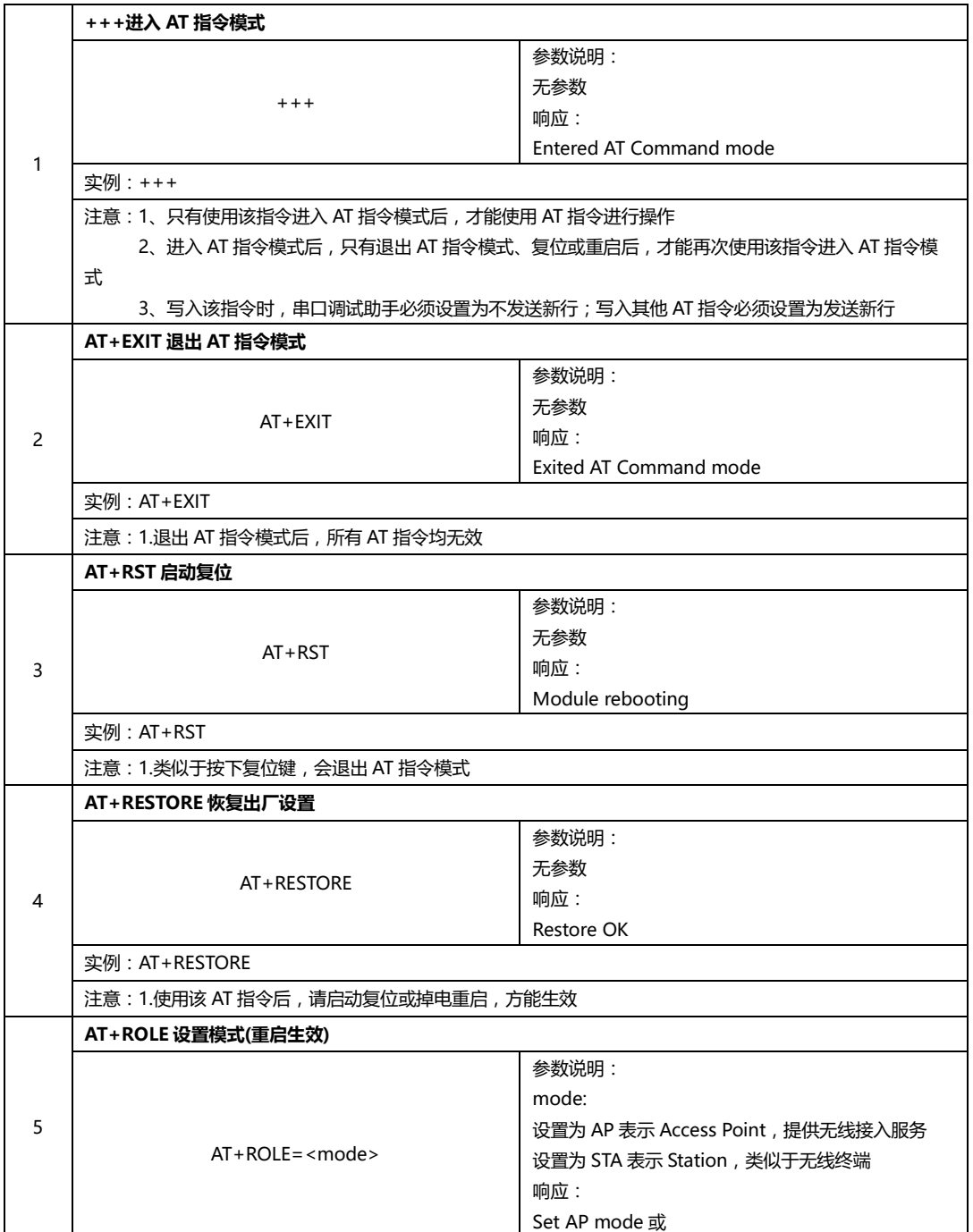

因为专业,所以选择! 无线透传、WiFi、蓝牙、Zigbee、PKE、数传电台等无线应用专家 第 24 页, 共 29 页 该版权及产品最终解释权归成都亿佰特电子科技有限公司所有

样品网址: [cdebyte.taobao.com](http://cdebyte.taobao.com/)  更多产品资讯请登录: www.cdebyte.com

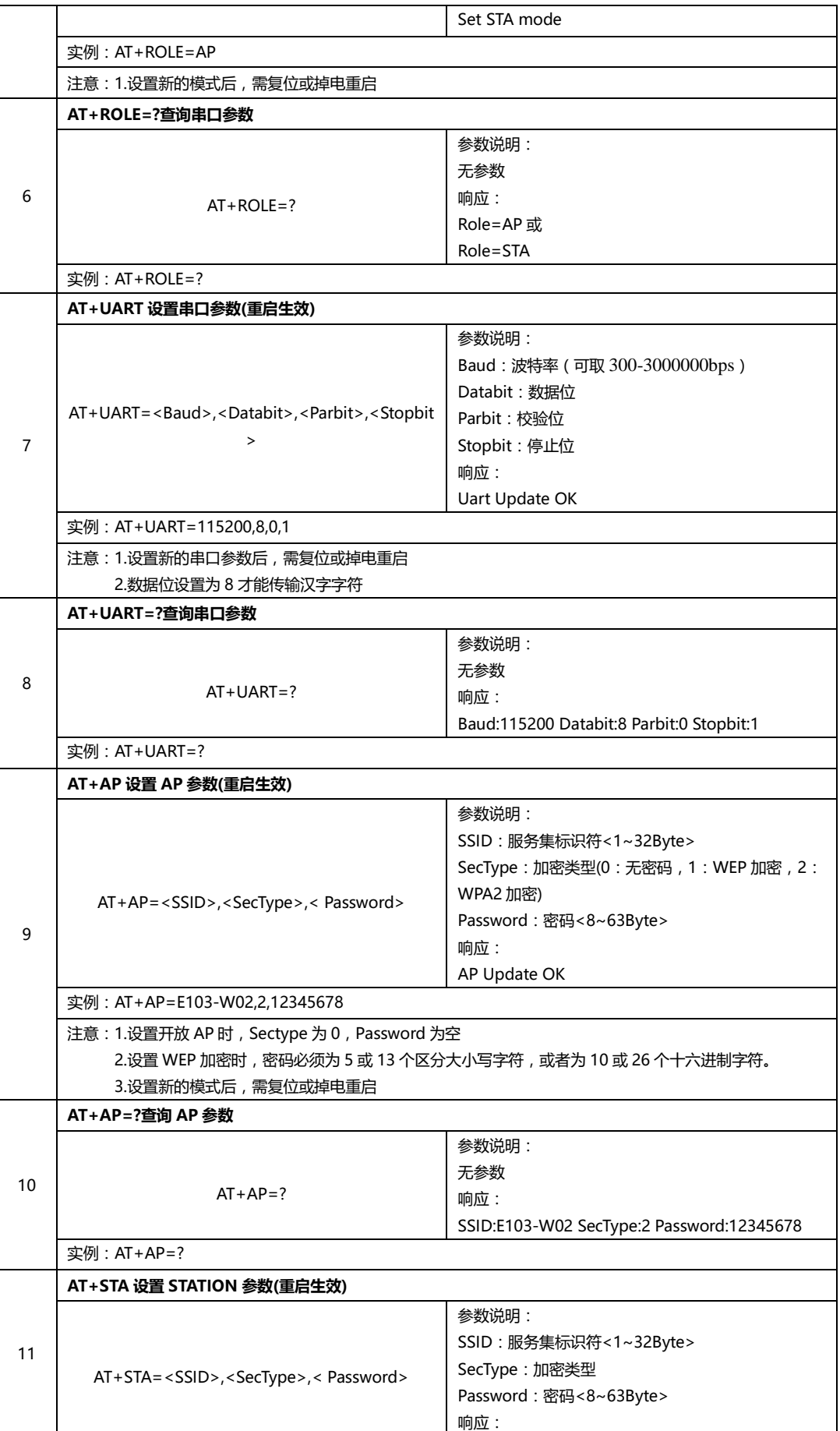

E103-W02 用户手册 v1.3 成都亿佰特电子科技有限公司

样品网址: [cdebyte.taobao.com](http://cdebyte.taobao.com/)  更多产品资讯请登录: www.cdebyte.com

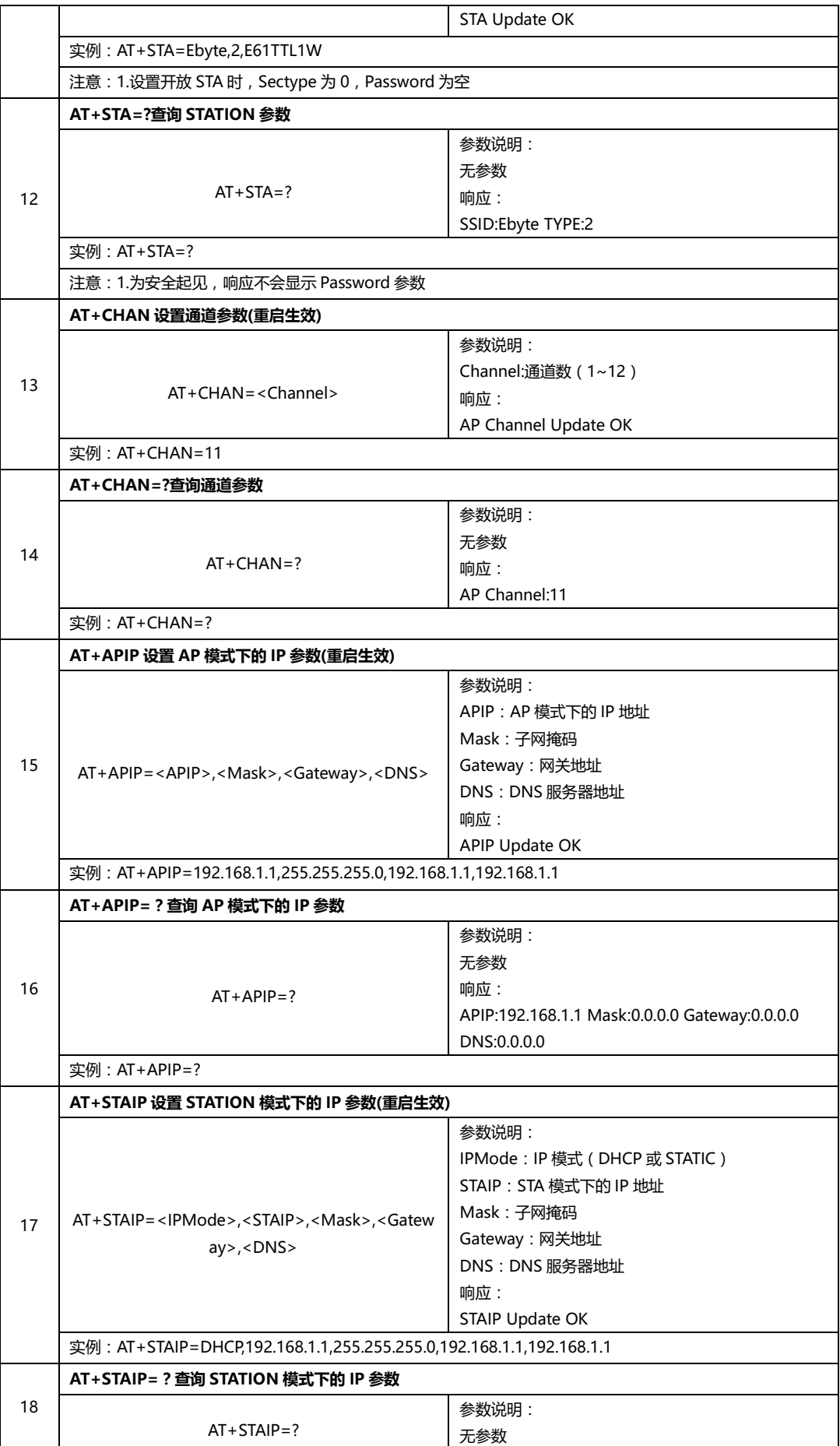

因为专业,所以选择! 无线透传、WiFi、蓝牙、Zigbee、PKE、数传电台等无线应用专家 第 26 页, 共 29 页 该版权及产品最终解释权归成都亿佰特电子科技有限公司所有

样品网址: [cdebyte.taobao.com](http://cdebyte.taobao.com/)  更多产品资讯请登录: www.cdebyte.com

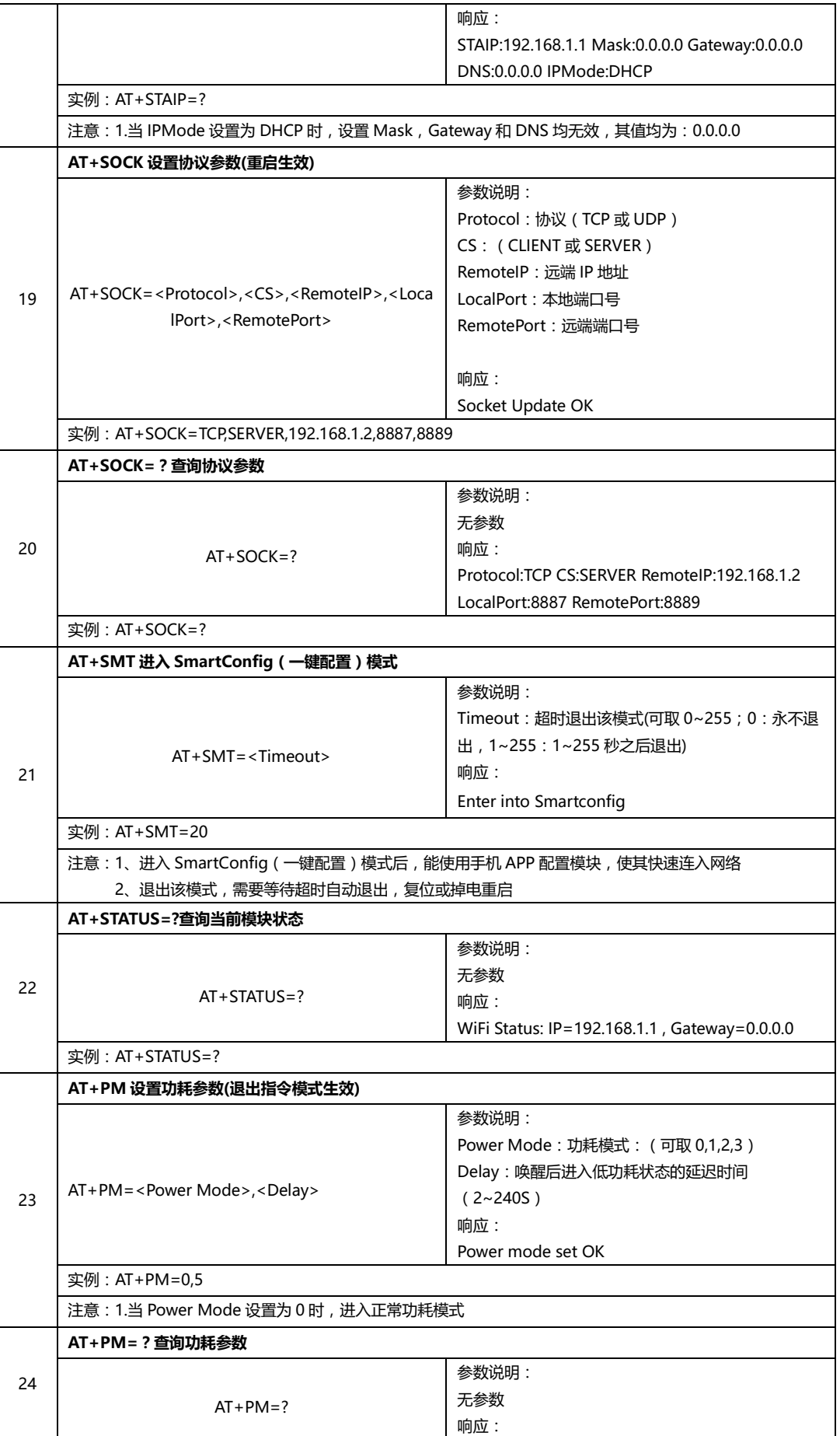

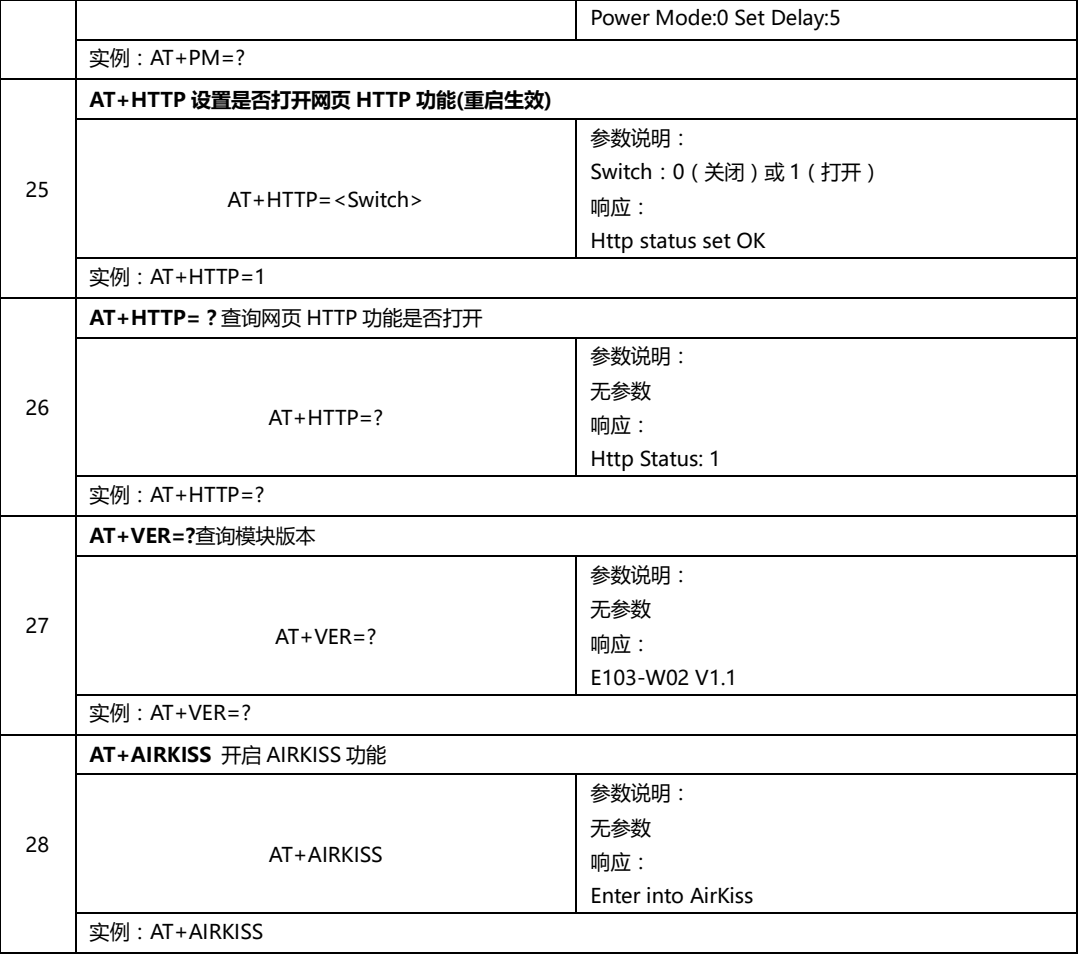

## <span id="page-27-0"></span>**6. 定制合作**

#### **★公司客户如需进行产品定制,请联系我司。**

★亿佰特已与多家知名企业达成深度合作。

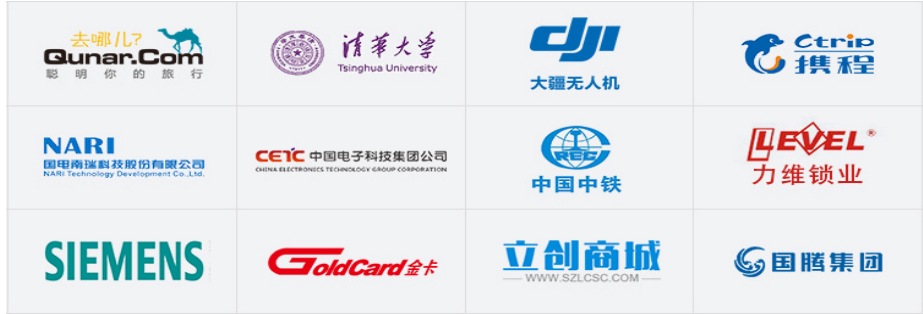

## <span id="page-28-0"></span>**7. 关于我们**

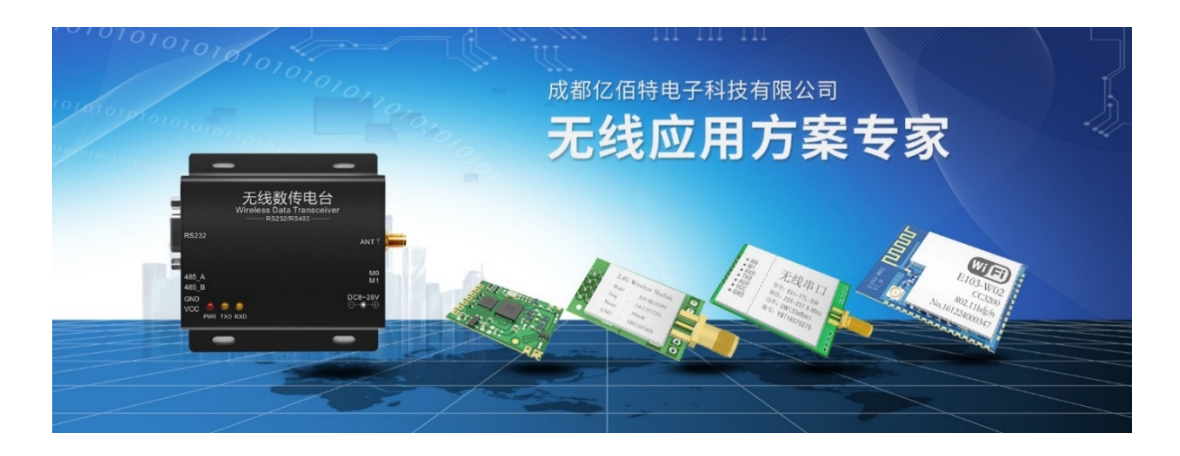

亿佰特(EBYTE)是一家专业提供无线数传方案及产品的公司

- ◆自主研发数百个型号的产品及软件;
- ◆无线透传、WiFi、蓝牙、Zigbee、PKE、数传电台……等多系列无线产品;
- ◆拥有近百名员工,数万家客户,累计销售产品数百万件;
- ◆业务覆盖全球 30 多个国家与地区;
- ◆通过了 ISO 9001 质量管理体系、ISO 14001 环境体系认证;
- ◆拥有多项专利与软件著作权,通过国际 FCC/CE/ROHS 等权威认证。

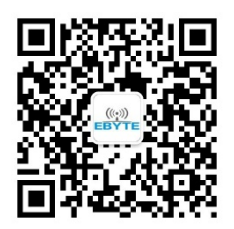

最专业的无线应用 微信公众平台 **免费样品 技术资讯**

# ((;))。成都亿佰特电子科技有限公司 EBYTE Chengdu Ebyte Electronic Technology Co.,Ltd.

【公司电话】028-61399028 【公司传真】028-64146160 【官方网站】[www.cdebyte.com](http://www.cdebyte.com/)  【在线商城】[cdebyte.taobao.com](https://cdebyte.taobao.com/) 【联系人】秦先生, 电话 18628275521, QQ:3004676217 【邮箱】[qinke@cdebyte.com](mailto:qinke@cdebyte.com) 【联系人】吴先生, 电话 13558826727, QQ:3004661242 【邮箱】[wushihong@cdebyte.com](mailto:wushihong@cdebyte.com) 【技术支持】[support@cdebyte.com](mailto:support@cdebyte.com) 【李经理】[raylee@cdebyte.com](mailto:raylee@cdebyte.com) 【公司地址】四川省 成都市 高新西区 西芯大道 4 号创新中心 B333-D347